# HP Capture and Route (HP CR) Embedded Device Client Installation Guide

HP Capture and Route (HP CR)
Embedded Device Client
Installation Guide

Edition: September 2013

#### Legal notices

(c) Copyright 2013 Hewlett-Packard Development Company, L.P.

Confidential computer software. Valid license from HEWLETT-PACKARD required for possession, use or copying. Consistent with FAR 12.211 and 12.212, Commercial Computer Software, Computer Software Documentation, and Technical Data for Commercial Items are licensed to the U.S. Government under vendor's standard commercial license.

The information contained herein is subject to change without notice. The only warranties for HEWLETT-PACKARD products and services are set forth in the express warranty statements accompanying such products and services. Nothing herein should be construed as constituting an additional warranty. HEWLETT-PACKARD shall not be liable for technical or editorial errors or omissions contained herein.

Microsoft, Windows, and Windows NT are U.S. registered trademarks of Microsoft Corporation.

Printed in the US

# Revision history

Table 1 Revisions

| Date           | Edition | Revision      |
|----------------|---------|---------------|
| December 2012  | 2       | Version 1.2.0 |
| September 2013 | 3       | Version 1.3.0 |
|                |         |               |
|                |         |               |
|                |         |               |
|                |         |               |

# Contents

| 1 | Introduction                                                               |            |
|---|----------------------------------------------------------------------------|------------|
|   | 1-1 HP CR Embedded Device Client overview                                  |            |
|   | 1-1-1 Main components of the environment                                   |            |
|   | 1-1-2 Installation components                                              |            |
|   | 1-1-3 Document workflow                                                    |            |
|   | 1-1-4 Deploying the HP CR Embedded Device Client                           |            |
|   | 1-2 Basic requirements                                                     |            |
|   | 1-2-1 Supported devices                                                    |            |
|   | 1-2-2 Server requirements                                                  |            |
|   | 1-2-3 Device authentication requirements                                   |            |
|   | 1-2-4 Supporting large color documents                                     |            |
|   | 1-3 Planning for Device Deployment                                         |            |
|   | 1-3-1 Configuring to use HTTPS (not supported for HP Pro devices)          |            |
|   | 1-3-2 Custom configuration                                                 |            |
|   | 1-4 Online help and related documentation                                  | 10         |
| 2 | HP CR Embedded Device Client Installation                                  |            |
|   | 2-1 Installing the HP CR Embedded Device Client                            |            |
|   | 2-2 Installing the HP CR Embedded Device Client on a remote system         | 12         |
| 3 | Configuring FutureSmart and Oz Devices (only)                              |            |
|   | 3-1 Requirements for setting up a CA certificate                           | 13         |
|   | 3-2 Downloading the MakeCert executable                                    | 14         |
|   | 3-3 Creating the certificate                                               |            |
|   | 3-4 Installing the certificate to Internet Information Services (IIS)      |            |
|   | 3-5 Adding the OPS server certificate to the Client certificate directory  |            |
|   | 3-6 Creating an SSL binding                                                |            |
|   | 3-7 Requiring SSL for the virtual web sites                                |            |
|   | 3-8 Verifying the SSL binding                                              |            |
|   | 3-9 Enabling directory browsing in IIS                                     |            |
|   | 3-10 Verifying HTTPS browsing                                              |            |
|   | 3-11 Editing the OmISAPIU.xml file                                         |            |
|   | 3-12 Editing the Bootstrap.xml file                                        | 1 <i>i</i> |
| 4 | Configuring HP Pro Devices (only)                                          |            |
|   | 4-1 Installing the HP CR Embedded Device Client on the server              |            |
|   | 4-2 Installing the OPS kit on the server                                   |            |
|   | 4-3 Adding the OPS server certificate to the Client certificate directory  |            |
|   | 4-4 Importing the OPS certificate into the device EWS                      |            |
|   | 4-5 OPS registration                                                       |            |
|   | 4-6 HTTPS support using the OPS-created certificate                        |            |
|   | 4-6-1 Creating an SSL binding4-6-2 Requiring SSL for the virtual web sites |            |
|   |                                                                            |            |
|   | 4-6-3 Verifying the SSL binding                                            |            |
|   | 4-6-5 Verifying HTTPS browsing                                             |            |
|   | 4-6-6 Editing the OmISAPIU.xml file                                        |            |
|   | 4-6-7 Editing the ChrisAF10.xml file                                       |            |
|   | TO 7 Editing the Bootstap.xiii illo                                        | 20         |
| 5 | Configuring Mixed Devices in the Same Environment (HP Pro, FutureSmart     |            |

| and | d OZ)                                                                                                |     |
|-----|----------------------------------------------------------------------------------------------------|-----|
|     | 5-1 Installing the OPS kit on the server                                                             | 29  |
|     | 5-2 Exporting the OPS server certificate from the Trusted Root Certificate Authorities store for     | 00  |
|     | HP Pro devices                                                                                       |     |
|     | 5-3 Exporting the certificate to the Embedded Device Client directory for FutureSmart and OZ devices |     |
|     | 5-4 Importing the OPS certificate into the device EWS                                                |     |
|     | 5-5 OPS registration                                                                                 |     |
|     | 5-6 HTTPS support for HP Pro devices                                                                 |     |
|     | 5-6-1 Creating an SSL binding                                                                        |     |
|     | 5-6-2 Requiring SSL for the virtual web sites                                                        |     |
|     | 5-6-3 Verifying the SSL binding                                                                      |     |
|     | 5-6-4 Enabling directory browsing in IIS                                                             |     |
|     | 5-6-5 Verifying HTTPS browsing                                                                       |     |
|     | 5-6-6 Editing the OmISAPIU.xml file                                                                  |     |
|     | 5-6-7 Editing the Bootstrap.xml file                                                                 | 36  |
| _   |                                                                                                    |     |
| 6   | Required Configuration                                                                               | 00  |
|     | 6-1 Adding devices using the HP CR Server Administrator                                              |     |
|     | 6-1-1 Creating a group of devices (part 1)                                                           |     |
|     | 6-1-2 Creating a group of devices (part 2)                                                           |     |
|     | 6-1-3 Updating the Deviceloader.xml to support new devices                                           |     |
|     | 6-1-4 Adding a new device                                                                            |     |
|     | 6-2 Choosing an authentication method                                                                |     |
|     | 6-2-1 Configuring LDAP authentication                                                                |     |
|     | 6-2-2 Configuring HP authentication on the device                                                    |     |
|     | 6-3 Configuring the server                                                                           | 64  |
| _   |                                                                                                    |     |
| 7   | Using HP's Web Jetadmin Application to Install HP CR Embedded Device Client Buttons on HP Devices    | 0.5 |
|     | 7-1 Supported devices                                                                                |     |
|     | 7-2 Exporting the XML files                                                                          |     |
|     | 7-3 Manually importing a certificate                                                                 |     |
|     | 7-4 Installing HP CR Embedded Device Client buttons                                                  | 68  |
| 0   | Taskina                                                                                              |     |
| 8   | Testing  9.1 Testing the Pouting Sheet feeture                                                       | 70  |
|     | 8-1 Testing the Routing Sheet feature                                                                |     |
|     | 8-2 Testing the Device Administrator user interface                                                  | 00  |
| Α   | Configuring HP Pro Devices on a Remote OPS Server with HTTPS Support                                 | 81  |

### 1 Introduction

HP CR features are accessible where the users need them most—on the web, office machines, multifunction devices, and business systems that are an integral part of the communication workflow.

As an intranet-based application for multifunction devices and business systems, HP CR supports software solutions to deploy the HP CR Embedded Device Client to multifunction devices running OXPd SDK v1.6.x and Pro devices running OXPd v1.7.

**NOTE:** The information in this document is written for system administrators with detailed knowledge of the HP CR server and the HP device.

This section describes:

HP CR Embedded Device Client overview (1)

Basic requirements (7)

Online help and related documentation (10)

Procedures for installation, configuration, and testing are provided in the remainder of this document.

#### 1-1 HP CR Embedded Device Client overview

The HP CR Embedded Device Client brings the versatile document routing capabilities of HP CR to supported HP devices running OXPd SDK library v1.6.x as well as a limited set of devices running OXPd SDK library v1.7. These capabilities are founded in Distribution Rule technology.

The HP CR Embedded Device Client runs on OXP, an ASP.NET layer sitting between the HP device and the HP CR server. It communicates between the OXPd SDK installed on the HP device and the HP CR server via the Embedded HP CR for Intelligent Devices application.

Figure 1-1 HP CR scanning features on the HP Device running the HP CR Embedded Device Client

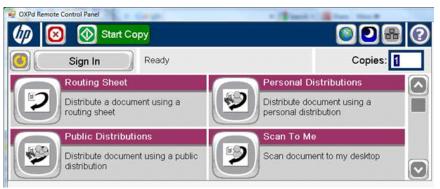

In the main menu, the HP CR Embedded Device Client presents the device user with several HP CR scanning features.

Table 1 HP CR scanning features in the HP CR Embedded Device Client

| Feature                   | Description                                                                                                    | Login<br>Required | Notes                                                                                                    |
|---------------------------|----------------------------------------------------------------------------------------------------|-------------------|----------------------------------------------------------------------------------------------------|
| Public<br>Distributions   | The user selects Public Distributions and then selects a Public Distribution option or Distribution Rule. The device scans and delivers the document to the HP CR server via HTTP/HTTPS                                                                                                    | No                | Public Distribution options are associated with a special user account that is set up for this purpose.  The user account associated with this                                                                              |
|                           | protocol. The server decodes the Distribution Rules and distributes the document to the intended recipient.                                                                                                    |                   | feature must be able to create Distribution Rules. This requires access to HP CR End User Interface (where the user can create the Distribution Rules and Routing Sheets).                                                  |
| Personal<br>Distributions | The user selects Personal Distributions, logs in to the device, and selects a Personal Distribution option, or Distribution Rule. The device scans and delivers the document to the HP CR server via HTTP/HTTPS protocol. The server decodes the Distribution Rules and distributes the document to the intended recipient. | Yes               | The device user must be able to create Distribution Rules. This requires access to HP CR End User Interface (where the user can create the Distribution Rules and Routing Sheets).                                          |
| Scan to Me                | Me The user selects Scan to Me and logs in to the device. The device scans and delivers the document to the HP CR server (via HTTP/ HTTPS protocol) where it is processed using the device user's personal Scan to Me directive and                                                                                         |                   | Scan to Me is an advanced feature of HP CR End User Interface. It enables the server to process all HP CR messages from the same user with the same Distribution Rule.                                                      |
|                           | distributed to the intended recipients. Or the scanned document is emailed to the sender (the default).                                                                                                    |                   | Scan to Me requires access to HP CR End User Interface (where the user can create the Distribution Rules and Routing Sheets). In addition, Scan to Me must be configured in the HP CR End User Interface and on the server. |
|                           |                                                                                                    |                   | For more information, consult the <u>Basic</u> requirements (7) and the <u>HP Capture and Route (HP CR) User Guide</u> .                                                                                                    |
| Routing<br>Sheet          | The user selects Routing Sheet. The device scans and delivers the document to the HP CR server via HTTP/HTTPS protocol. The HP CR server then decodes the Distribution Rule and distributes the document to intended recipients.                                                                                            | No                | The device user must be able to generate Routing Sheets. This requires access to HP CR End User Interface (where the user can create the Routing Sheets).                                                                   |
| Scan to<br>Folder         | The device scans and delivers the document to a folder (Dropbox, FTP or network folder share) predetermined by your system administrator. The HP CR server picks up the scanned document from the network folder, processes it and delivers it to the intended folder.                                                      | No                |                                                                                                    |
| Fax                       | This option allows the user to do a walk-up fax. The user enters the fax number and can additionally add a cover page to fax. The device scans and delivers the document to the HP CR server via HTTP/HTTPS protocol. The HP CR server sends the fax to the intended recipients.                                            | No                |                                                                                                    |

| Feature                | Description                                                                                                    | Login<br>Required | Notes                                                                                                    |
|------------------------|----------------------------------------------------------------------------------------------------|-------------------|----------------------------------------------------------------------------------------------------|
| Fax Release            | This option allows the user to hold or release and print faxes as needed. The user selects the Fax Release button and logs in to the device. Once they enter the Fax number of interest, they can Enable Manual Hold to override the current print schedule, release an existing Manual Hold or Print Pending Jobs (all the faxes currently in queue for the selected fax number).                                                                        | Yes               | The user account associated with this feature must have access to the Administration Node on the HP CR End User Interface, where they can configure Fax Release Schedule Calendars. |
| Scan to My<br>Files    | The user selects Scan to My Files button and logs in to the device. The device scans and delivers the document to the HP CR server (via HTTP/HTTPS protocol) where it is processed and distributed to the My Files section of the user End User Interface client.                                                                                                    | Yes               | All jobs scan.                                                                                                    |
| Nested<br>Buttons      | The Nested Buttons feature provides the ability to configure one top-level button that all other HP CR buttons will display under, minimizing the front panel home screen real estate. For example, one button can be configured and labeled "HP CR." This button would be the only HP CR button to display on the home screen. Pressing this button would then display any other enabled buttons (such as Routing Sheets, Personal Distributions, etc.). | Yes               | Login is required only if using Device Authentication and If one of the Nested Buttons needs authentication.                                                                        |
| Mobile<br>Reservations | The user selects the Mobile Reservations button and enters a Mobile Scan Reservation Code generated by the Mobile Client. The device decodes the reservation code and distributes the document to intended recipients.                                                                                                    | No                | Mobile Reservations are generated by the Mobile Client and require a Mobile Client license.                                                                                         |

### 1-1-1 Main components of the environment

The HP CR Embedded Device Client environment consists of the following components.

 HP CR Server – The HP CR server is the main back-end server for processing and routing documents.

**NOTE:** HP CR installs the HP CR Embedded Device Client as part of the server install. No separate installation of this component is required unless the HP CR Embedded Device Client is installed on a remote system, and then the HP CR Intelligent Device Client would be installed on the remote system as well.

- HP CR Embedded Device Client See Installing the HP CR Embedded Device Client (11).
- **HP Device** See <u>Supported devices</u> (7) for a list with minimum firmware requirements.

### 1-1-2 Installation components

The HP CR Embedded Device Client setup includes multiple components detailed in this table.

**Table 2** Description of installation components with locations and functions

| Component                                          | Location                                          | Function                                                                                                    |
|----------------------------------------------------|---------------------------------------------------|----------------------------------------------------------------------------------------------------|
| HP CR Embedded<br>Device Client Install            | \HP\HPCR\Clients                                  | The setup contains the setup.exe file for HP OXPd Device Client. Use this file to install the HP CR Embedded Device Client.                                                                      |
| HP CR Embedded Device Client Configuration Manager | Devices node in the HP CR Server<br>Administrator | The Device Client Configuration node is a management tool installed with the HP CR Server Administrator, and is used to manage settings and options that will be available on the HP MFP Device. |

#### 1-1-3 Document workflow

The workflow that moves a document from the device to its final destination involves the user, the device, the HP CR Embedded Device Client, Embedded HP CR for Intelligent Devices (HP CR ISAPI web server extension), and the HP CR server. An understanding of this workflow can be helpful in troubleshooting an Embedded HP CR integration.

In its most basic workflow, when a device user scans a document, the device submits the document to HP CR Embedded Device Client via HTTP/HTTPS protocol. The HP CR Embedded Device Client then routes the document to the HP CR server via HTTP/HTTPS protocol. The Dispatch component applies rules to the message and HP CR server processes the message and routes it to the intended recipients.

The following workflow applies to the features Fax, Routing Sheet, Scan to Folder and Scan to Me.

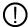

**IMPORTANT:** For Scan to Me, the device user must authenticate himself at the device using the configured authentication type. For more information, refer to the description of configuring authentication in the <a href="https://example.com/her-nation/her-nation-nation

Figure 1-2 Workflow for Fax, Routing Sheet, Scan to Folder and Scan to Me

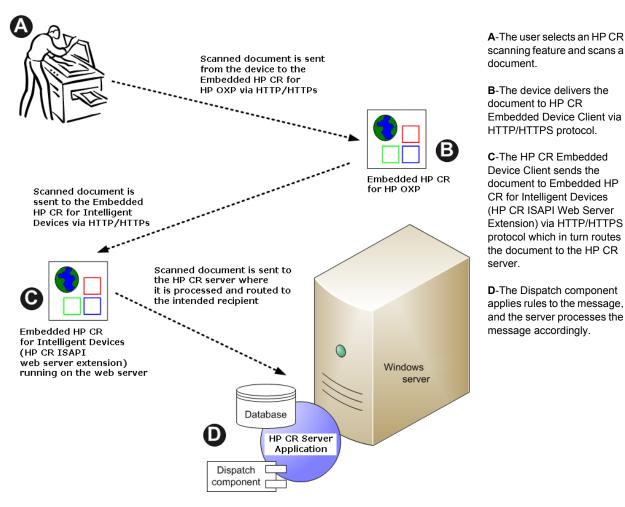

When a user begins a scan session with the Public Distributions, Personal Distributions, or Scan to My Files option, the device requests the HP CR Embedded Device Client retrieve Distribution Rules.

**NOTE:** For Personal Distributions, the device user must authenticate himself at the device using the configured authentication type. For more information, refer to the description of configuring authentication in the <a href="https://example.com/hp-capture-and-Route">HP CR) Installation Guide</a>.

The HP CR Embedded Device Client then submits a request to Embedded HP CR for Intelligent Devices (HP CR ISAPI web server extension) which retrieves the data from the HP CR server and supplies it to the HP CR Embedded Device Client. As soon as the HP CR Embedded Device Client returns the data to the device, the basic workflow resumes.

HP Pro device registration occurs on OPS server Server sends requested Distribution Rules via the Embedded HP CR for HP OXP and the Embedded HP CR for Intelligent Scanned document is sent Device services from the device to the Embedded HP CR for HP OXP via HTTP/HTTPs Embedded HP CR for HP OXP Scanned document is sent from the Embedded HP CR for HP OXP to the Embedded HP CR for Intelligent Device services via HTTP/HTTPs Embedded HP CR for Intelligent Device services (HP CR ISAPI web server Database extension) running on the web server HP CR Server **Application** Dispatch Scanned document is sent by the Embedded HP CR for Intelligent component Device services via HTTP/HTTPs Windows to the HP CR server where it is processed and routed to the server intended recipients

Figure 1-3 Workflow for Personal Distributions and Public Distributions

**A**-The user selects Personal or Public Distribution feature. (If the user chooses Personal Distribution, he logs into the device.) The device requests the list of Distribution Rules from the server. The HP CR server returns the requested data. The user selects a Distribution Rule from the list and scans document.

B-The device delivers the document to the HP CR Embedded Device Client via HTTP or HTTPS protocol.

**C**-HP CR Embedded Device Client sends the document to Embedded HP CR for Intelligent Devices (HP CR ISAPI Web Server Extension) via HTTP/HTTPS protocol which in turn routes the document to the HP CR server.

**D**-The Dispatch component applies rules to the message, and the server processes the message accordingly.

#### 1-1-4 Deploying the HP CR Embedded Device Client

Complete the installation requirements. (<u>Device authentication requirements</u>, 8)

**NOTE:** If you are planning to use HTTPS protocol, you must create a CA certificate before installing the HP CR Embedded Device Client. For instructions, refer to the description of setting up a CA certificate using Microsoft Certificate Services and enabling SSL in <u>Section 6: Required Configuration</u> (39).

2. Install the HP CR Embedded Device Client. See Installing the HP CR Embedded Device Client (11).

- 3. Configure the embedded Web server of the device. Refer to the description of required configuration in the HP Capture and Route (HP CR) Installation Guide.
- **4.** Configure the HP CR server. Refer to the description of configuring the server in the <u>HP Capture and Route (HP CR) Installation Guide</u>.
- 5. Configure optional capabilities. Refer to the HP CR Server Administrator help.
- 6. Test the HP CR scanning features on the device. Refer to Section 8: Testing (79).
- 7. Troubleshoot the setup if necessary. Refer to the HP CR Server Administrator help.

# 1-2 Basic requirements

### 1-2-1 Supported devices

HP CR supports the HP CR Embedded Device Client on all devices listed in this section. Consult HP to determine compatible firmware versions for supported devices.

Table 3 List of devices supported with the HP CR Embedded Device Client

| Device                     | Group | Supported<br>Firmware | Minimum<br>Installed RAM | OXPd<br>Version |
|----------------------------|-------|-----------------------|--------------------------|-----------------|
| LaserJet M3035 MFP         | 20    | 48.250.8              | N/A                      | 1.6.3.2         |
| LaserJet M4345 MFP         | 20    | 48.250.8              | N/A                      | 1.6.3.2         |
| LaserJet M4349 MFP         | 20    | 48.241.2              | N/A                      | 1.6.3.2         |
| LaserJet M5035 MFP         | 20    | 48.283.4              | N/A                      | 1.6.3.2         |
| LaserJet M5039 MFP         | 20    | 48.241.2              | N/A                      | 1.6.3.2         |
| LaserJet M9040 MFP         | 20    | 51.191.3              | N/A                      | 1.6.3.2         |
| LaserJet M9050 MFP         | 20    | 51.191.3              | N/A                      | 1.6.3.2         |
| LaserJet M9059 MFP         | 20    | 51.191.3              | N/A                      | 1.6.3.2         |
| Color LaserJet CM 4730 MFP | 20    | 50.221.3              | N/A                      | 1.6.3.2         |
| Color LaserJet CM 6030 MFP | 40    | 52.191.2              | N/A                      | 1.6.3.2         |
| Color LaserJet CM 6040 MFP | 40    | 52.200.4              | N/A                      | 1.6.3.2         |
| Color LaserJet CM 6049 MFP | 40    | 52.180.5              | N/A                      | 1.6.3.2         |
| Color LaserJet CM 3530 MFP | 50    | 53.180.3              | N/A                      | 1.6.3.2         |
| Color LaserJet CM 4540 MFP | XX    | 2201057_231923        | N/A                      | 1.6.3.2         |
| ScanJet 7000n              | XX    | 2131311_192131        | N/A                      | 1.6.3.2         |
| ScanJet 8500               | XX    | 2300293_377163        | N/A                      | 1.6.3.2         |
| LaserJet Flow M525 MXP     | XX    | 2201074_229181        | N/A                      | 1.6.3.2a        |
| LaserJet Flow M575 MXP     | XX    | 2200893_229649        | N/A                      | 1.6.3.2         |
| LaserJet M775 MFP          | XX    | 2201057_231933        | N/A                      | 1.6.3.2         |
| LaserJet M4555 MFP         | XX    | 2200887_229566        | N/A                      | 1.6.3.2         |

| Device                          | Group | Supported<br>Firmware | Minimum<br>Installed RAM | OXPd<br>Version |
|---------------------------------|-------|-----------------------|--------------------------|-----------------|
| HP Color LaserJet flow MFP M830 | XX    | 2301122_395323        | N/A                      | 1.6.3.2         |
| HP Color LaserJet flow MFP M880 | XX    | 2301122_395321        | N/A                      | 1.6.3.2         |
| HP LaserJet MFP M725            | XX    | 2300312_393688        | N/A                      | 1.6.3.2         |
| HP Officejet Pro 276dw MFP      | XX    | FRP1CN1336BR          | N/A                      | 1.6.3.2         |
| HP Officejet Pro x476dn MFP     | XX    | LNP1CA1336CR          | N/A                      | 1.6.3.2         |

**NOTE:** All LaserJet models listed here are part of the *MFP series*. Other LaserJet models that are part of the *printer series* do not have the scanning capabilities required to support HP CR Embedded Device Client.

**NOTE:** OXPd:SolutionInstaller only supports network-enabled device models. OXPd:SolutionInstaller also requires that the device on which it is running has a writable, non-volatile mass storage partition.

#### 1-2-2 Server requirements

The HP CR Embedded Device Client requires:

- HP CR Server with appropriate device license
- At least one fax-enabled connector to support fax-based features
- HP CR ISAPI Device Client (included with default server install)

#### 1-2-3 Device authentication requirements

The HP CR Embedded Device Client supports the following authentication methods. Some of these require setup prior to using the device for scanning. It is recommended that an authentication is selected and verified before installing the device client.

The types of authentication are:

- Device authentication uses the native HP authentication built into the device. This is configurable from the embedded web server.
- **Email** authentication occurs when a user logs into the device with a valid email address that was created in Active Directory.
- Login authentication occurs when a users logs into the device with a user name and password as
  defined in the Active Directory.
- Pin authentication displays on the device a text box into which a user enters a PIN login.

**NOTE:** PIN refers to an attribute of Active Directory and it can be changed to point to any other Active Directory field by modifying the LDAP Lookup Settings Filter field values on the **Authentication** tab of the **Device Group Properties**. The default attribute is set to use **employeeID**.

**NOTE:** HP Pro Devices do not support the Device authentication method on their own and will require a stacked solution with another authentication service installed. For example: HP AC authentication set in the Pro device when Device authentication is set in HP CR.

### 1-2-4 Supporting large color documents

To support large color documents, an IIS setting (**Request Filtering**) must be set to the maximum 4294967295. The content length must be modified on the WebAPI site. To increase content length in IIS:

- 1. Open Internet Information Services (IIS 7) Manager.
- 2. Select WebAPI under Sites.
- 3. Double-click on Request Filtering.
- 4. Select Edit Feature Settings under the Actions menu.
- Increase the value in Maximum allowed content length. The default is 30000000 and it must be increased to 4294967295.
- 6. Reset IIS.

# 1-3 Planning for Device Deployment

Before you begin installing and configuring your device environment, it is recommended that you review and plan your device configuration. For example, you may want to consider:

- Whether you will group your devices by model, location or functionality.
- If you want to use a Local or Remote IIS server configuration.
- Whether your OPS server is local or remote to your HP CR server.

Also, keep in mind that using HP Pro devices in your environment requires an OPS server installation. See Configuring HP Pro Devices (only) (19) for more information.

# 1-3-1 Configuring to use HTTPS (not supported for HP Pro devices)

In order to use HTTPS protocol communication when sending documents from the device to the HP CR server, you must create a CA Certificate using Microsoft Certificate Services and enable Secure Socket Layer (SSL). You must create this certificate before installing the HP CR Embedded Device Client. This configuration is necessary to allow administrators to export the file and install it on the device to enable HTTPS communication.

**NOTE:** HTTP and HTTPS cannot coexist and configuration for the device communication must be either HTTP or HTTPS for all devices.

- The administrator will need to create and export the certificate for the Web server as a file named "WebServer.cer" and copy it to the Certificate folder created during the HP CR Embedded Device Client install.
- During the registration process for the OXPd application onto the device, the webserver.cer will be installed into the device.

**NOTE:** No error will be generated if the file does not exist. It will not be possible to configure the device for HTTPS until that file has been installed onto the device.

Also note, if you are using HP Pro devices, the makecert certificates are not supported.

For information on how to create a self-signed certificate using makecert.exe, refer to the description of <u>Creating the certificate</u> (14).

### 1-3-2 Custom configuration

The HP CR Server Administrator Devices node gives the administrator the ability to manage devices and create groups of devices with customized buttons. Refer to Creating a group of devices (part 1) (39).

## 1-4 Online help and related documentation

- HP Capture and Route (HP CR) Installation Guide
- HP CR Server Administrator help (procedures for installing, uninstalling, and troubleshooting are included)
- HP CR Embedded Device Client Quick Start Guide
- HP Capture and Route (HP CR) for HP OXPd v1.4 Device Client Quick Start Guide
- HP Capture and Route (HP CR) User Guide

### 2 HP CR Embedded Device Client Installation

This section describes:

Installing the HP CR Embedded Device Client (11)

Installing the HP CR Embedded Device Client on a remote system (12)

See also <u>Section 6: Required Configuration</u> (39), <u>Section 8: Testing</u> (79), and the <u>HP CR administrator online help</u> (for additional information including optional configurations, testing, and troubleshooting).

### 2-1 Installing the HP CR Embedded Device Client

- 1. Log on to the system running the HP CR server using an account that belongs to the local Administrators group.
- 2. Navigate to the folder:

C:\Program Files (x86)\HP\HPCR\Clients\DeviceClient and run setup.exe.

The InstallShield wizard launches with the **Welcome** message.

- 3. Click Next. The Destination Folder page opens.
- Keep the default location and click Next. The HP Capture and Route for OXP Configuration page opens.

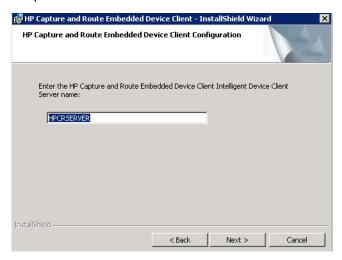

- In the HP Capture and Route for OXP Server name text box, enter the HP CR server name or IP Address.
- 6. Click **Next** and you are ready to install the program.
- **7.** Click **Install** to begin installation. The setup installs Embedded Device Client for HP OXPd. The InstallShield Wizard shows a message indicating when the installation is complete.
- 8. Click Finish.
- 9. Continue to Section 6: Required Configuration (39).

# 2-2 Installing the HP CR Embedded Device Client on a remote system

1. Log on to the system where you want to install the HP CR Embedded Device Client using an account that belongs to the local Administrators group.

**NOTE:** The system must be running Windows 2008 R2 x64 or 2012 64-bit and must have Embedded HP CR for Intelligent Devices (HP CR ISAPI Web Server Extension) installed.

2. Navigate to the \\HP\HPCR\Clients\DeviceClient directory and run setup.exe.

The InstallShield wizard configures your system for installation and shows the Welcome message.

# 3 Configuring FutureSmart and Oz Devices (only)

This section describes the configuration process for FutureSmart and OZ devices only. The configuration consists of setting up a CA certificate using Microsoft Certificate Services and enabling SSL.

NOTE: If you are using HTTP, skip this section and go to Section 6: Required Configuration (39).

If you require HTTPS support, you can follow the instructions in this section to set up a CA certificate with the Microsoft Certificate Services and enable SSL.

Otherwise, use a certificate from a trusted certificate authority. The certificate must be installed on the IIS system.

**NOTE:** The CA Certificate steps in this section are not supported for HP Pro devices.

# 3-1 Requirements for setting up a CA certificate

You must meet the following requirements when setting up a CA certificate:

- Web server that meets the requirements for HP CR Intelligent Device Client.
- Windows user account that belongs to the Administrators group.

The remainder of this section provides procedures for:

**Downloading the MakeCert executable** (14)

Creating the certificate (14)

Installing the certificate to Internet Information Services (IIS) (14)

Adding the OPS server certificate to the Client certificate directory (15)

Creating an SSL binding (15)

Requiring SSL for the virtual web sites (15)

Verifying the SSL binding (16)

Enabling directory browsing in IIS (16)

Verifying HTTPS browsing (16)

Editing the OmISAPIU.xml file (17)

Editing the Bootstrap.xml file (17)

You should complete each procedure in the order in which they are presented.

# 3-2 Downloading the MakeCert executable

Copy makecert.exe to your local computer. The MakeCert executable is available as part of the Windows SDK. For instructions on how to download the Windows SDK and the MakeCert executable, see the Microsoft documentation.

When the download is complete, copy the executable to a shared network folder from where you can access it.

### 3-3 Creating the certificate

- 1. Open a command prompt and navigate to the directory where you saved the MakeCert executable (makecert.exe) on your local computer (typically on the C drive).
- **2.** Run the following command (as Administrator):

```
makecert.exe -r -pe -n "CN=fully_qualified_domain_name_of_iis_server" -b
01/01/2006 -e 01/01/2013 -ss my -sr localMachine -sky exchange -sp
"Microsoft RSA SChannel Cryptographic Provider" -sy 12
"fully qualified domain name of iis server.cer"
```

 ${\bf fully\_qualified\_domain\_name\_of\_iis\_server} \ {\bf should} \ {\bf be} \ {\bf in} \ {\bf this} \ {\bf format} :$ 

servername.domain.com

**NOTE:** You cannot copy and paste the command text above due to formatting issues. This text is available to copy in the HP CR Embedded Device Client section of the <u>On-line help for the administrator</u>. If you key in the command text, note that there is a space at the end of the first three lines shown above.

When the command is run properly, the system will display a message indicating that it succeeded.

# 3-4 Installing the certificate to Internet Information Services (IIS)

You must now install the certificate from the root of C.

- 1. Select and right-click the certificate.
- 2. Select Install Certificate. The Certificate Import wizard appears.

**NOTE:** In Windows 2012 environments, the **Certificate Import Wizard** prompts you to select either Current User or Local Machine. Select **Local Machine**.

- 3. Select NEXT.
- 4. Select Place all certificates in the following store and select BROWSE.
- 5. Select Trusted Root Certification Authorities and select OK.
- **6.** You will be prompted with a security warning:

You are about to install a certificate from a certification authority (CA) claiming to represent... Do you want to install this certificate?

Select **YES**. A message indicating the import was successful should display.

# 3-5 Adding the OPS server certificate to the Client certificate directory

- 1. Navigate to the IIS\LOCAL MACHINE directory and locate Server Certificates.
- 2. Locate the newly created certificate. Double-click to open the certificate **Properties** page.
- 3. Click on the Details tab.
- 4. Choose the Copy to File option. The Certificate Export wizard opens.
- 5. Click Next.
- 6. In the Export Private Key dialog, select No, do not export the private key.
- 7. Click Next.
- 8. In the Export File Format dialog, select DER encoded binary X.509 (.CER).
- 9. Click Next.
- 10. In the File to Export dialog, select Browse. The Save As dialog opens.
- **11.** Browse to the directory:

```
C:\Program Files (86)\HP\DeviceClient\Certificate
```

- 12. In the File Name field, enter WebServer.cer with DER Encoded Binary X.509 (\*.cer) as the Save Type.
- 13. Click Save and then Next. The Completing the Certificate Export wizard opens.
- 14. Click Finish.
- **15.** When a message appears stating that the export was successful, click **OK**.

### 3-6 Creating an SSL binding

- 1. Open the IIS Manager.
- 2. Click on the **Default Web Site** and locate **Bindings** under **Edit Site** (top right corner of the window).
- 3. Click on Bindings. The Site Bindings dialog opens.
- 4. Click on HTTPS type and select Edit. The Edit Site Bindings dialog opens.
- 5. In the SSL certificate drop-down, choose the certificate that was created earlier and click OK.
- 6. Click Close to close the dialog.

# 3-7 Requiring SSL for the virtual web sites

- 1. Open the IIS Manager.
- 2. Expand Local Machine > Default Web Site and select Device Client.
- 3. Open SSL Settings and check Require SLL. Under client certificates, select Ignore.
- 4. Expand Local machine > Default Web Site and select WebAPI.
- 5. Open SSL Settings and check Require SLL. Under client certificates, select Ignore.

# 3-8 Verifying the SSL binding

- 1. Open the IIS Manager.
- 2. Expand Local Machine > Default Web Site and select WebAPI.
- Click on Browse \*:443 (HTTPS) under Manage Application/Browse Application (located at the top right corner of the IIS dialog).

You will see this message: There is a problem with this web site's security certificate.

**NOTE:** This message is expected and safe to ignore.

- 4. Click the Continue to this website (not recommended) option.
- 5. Verify that the IIS 7 dialog opens.

# 3-9 Enabling directory browsing in IIS

- 1. Open the IIS Manager.
- 2. Expand Local Machine > Default Web Site and select DeviceClient.
- 3. Double-click on Directory browsing.
- 4. In the right Actions field, select ENABLE.
- Expand Local Machine > Default Web Site and select WebAPI.
- 6. Double-click on **Directory browsing**.
- 7. In the right Actions field, select ENABLE.

## 3-10 Verifying HTTPS browsing

- 1. Open the IIS Manager.
- 2. Expand the Default Web Site.
- 3. Expand OXP.
- 4. Select the Configuration folder.
- In the actions pane, select Browse\*:443(https).
- 6. Select Continue to this website (not recommended).
- 7. Verify that the local page is displayed.

For HP OXPd:

```
.../DeviceClient/Configuration/
```

- 8. In the IIS Manager with **Default Web Site** expanded, expand **WebAPI**.
- 9. In the actions pane, select Browse\*:443(https).
- 10. Select Continue to this website (not recommended).
- **11.** Verify that the localhost page is displayed:

```
.../WebAPI/
```

12. Select Continue to this website (not recommended).

# 3-11 Editing the OmISAPIU.xml file

1. Navigate to the following path.

```
C:\Program Files (x86)\HP\HPCR\WebAPI\WebAPI\Scripts
```

2. In OmISAPIU.xml, find the FileTransfer node. Replace the IP address with the fully qualified domain name. Also, change http to https.

<FileTransfer>https://fully\_qualified\_domain\_name/WebAPI/FileTransfer/
</FileTransfer>

**NOTE:** XML files can be edited using Microsoft Notepad.

3. Save the file.

# 3-12 Editing the Bootstrap.xml file

**1.** Navigate to the following path.

For HP OXPd:

C:\Program Files (x86)\HP\DeviceClient\Configuration

2. In bootstrap.xml, change http to https.

<Server>https://fully\_qualified\_domain\_name/webapi/scripts/omisapiu.dll
</Server>

- 3. Save the file.
- 4. Reset IIS.

# 4 Configuring HP Pro Devices (only)

This section describes the installation and configuration process for local HP Pro devices only.

HP Pro devices require an OPS server for registration prior to installing feature buttons on the devices. The OPS server creates a certificate used for a secure registration of each Pro device. You can also use this certificate in your IIS server for HTTPS support.

The OPS Server installation process includes the following steps:

Installing the HP CR Embedded Device Client on the server (19)

Installing the OPS kit on the server (19)

Adding the OPS server certificate to the Client certificate directory (24)

Importing the OPS certificate into the device EWS (24)

OPS registration (24)

HTTPS support using the OPS-created certificate (25)

# 4-1 Installing the HP CR Embedded Device Client on the server

On the system running the HP CR server, install the HP CR Embedded Device Client. See <u>HP CR Embedded Device Client Installation</u> (11) for more information.

### 4-2 Installing the OPS kit on the server

- 1. On the server, navigate to C:\Program Files (x86)\HP\HPCR\Tools.
- 2. Right-click and select Run as Administrator.
- 3. Run setup.exe for OPS.
- **4.** The OPS InstallShield wizard appears and requests that you install the following two items:
- GnuWin32 OpenSSL-0.9.8h-1
- setup-couchdb-1.2.0 otp R15B

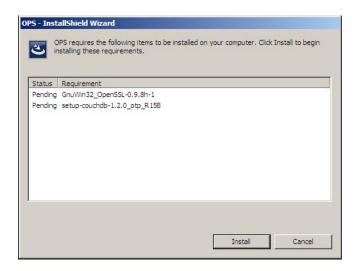

- 5. Click Install.
- **6.** After installing the items in Step 3, the following message may appear:

To complete the installation of Apache CouchDB, setup must restart your computer. Would you like to restart now?

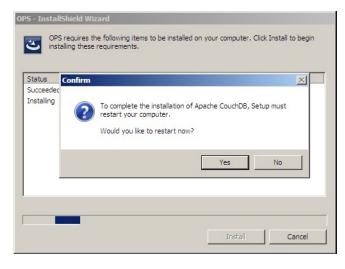

If this message appears, click **Yes** to restart. The OPS InstallShield wizard reappears upon restarting the system.

Otherwise, the OPS InstallShield wizard Welcome screen immediately appears.

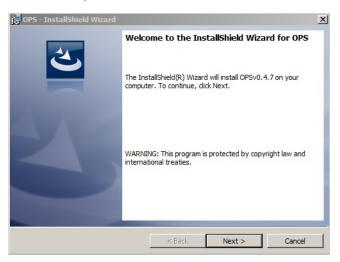

7. Click Next. The License Agreement screen appears.

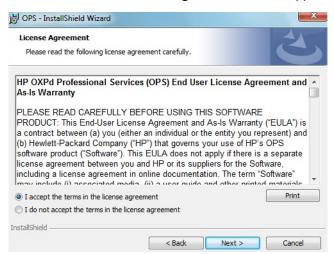

8. Select I accept the terms in the license agreement and click Next.

The **Destination Folder** screen appears.

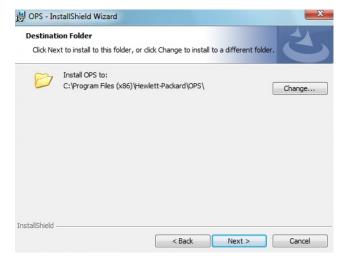

9. Click Next. The OPS Instance Details screen appears.

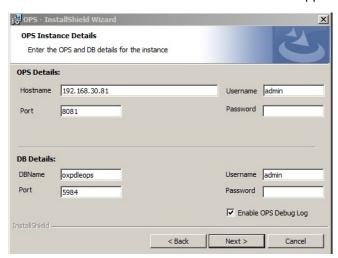

- **10.** In the **Hostname** field enter either the IP or FQDN of the server on which OPS is installed. This value is the OPS server name. Make note of this value, as you will need to reference it later during device registration and HTTPS configuration.
- 11. Enter the **Passwords** in both the **OPS Details** and **DB Details** sections. Also make note of these for later use.
- 12. Click Next. The Ready to Install the Program screen appears.

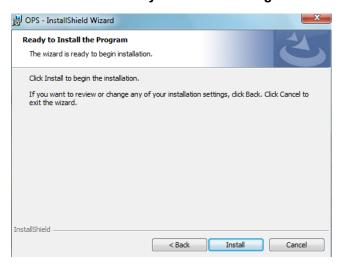

13. Click Install.

14. The OPS InstallShield Wizard Completed screen appears.

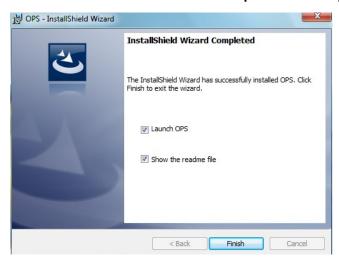

Select both the Launch OPS and Show the readme file check boxes (Show the readme file is optional) and then click Finish.

**15.** A pop-up message appears to inform you that the OPS server is listening at the IP address and port listed in step 9.

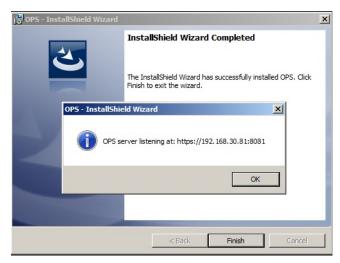

Click OK. OPS now appears as a Windows service.

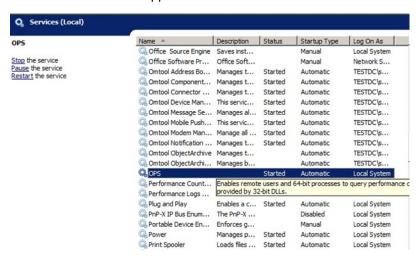

# 4-3 Adding the OPS server certificate to the Client certificate directory

- 1. Open a Windows console and select File > Add /Remove snap in...
- 2. Select Certificates and click the Add button. The Certificates snap-in wizard appears.
- 3. Select the Computer account radio button and click Next, Finish and OK.

The console loads with the new Certificate snap-in.

- 4. Expand Certificates (Local Computer) > Trusted Root Certification Authorities > Certificates.
- 5. Right-click the OPS certificate and select All tasks > Export.
- 6. The Certificate Export wizard appears. Select Next.
- 7. Choose Base-64 encoded x.509(.CER) and select Next.
- 8. Name the file and select Browse.
- **9.** Place the certificate in C:\Program Files (x86)\Hewlett-Packard\OPS.
- 10. Select **Next** and then click **Finish**.

# 4-4 Importing the OPS certificate into the device EWS

- 1. Open and log into the EWS of the Pro Device.
- 2. On the Network tab select Advanced settings > Certificates.
- 3. Select Import > Choose File.
- 4. Browse to the location where the OPS certificate was saved and select Open and then Finish.

### 4-5 OPS registration

1. At a command prompt enter

```
C:\Program Files (x86)\Hewlett-Packard\OPS\bin>OPSSetup
```

2. You will be prompted to choose from a selection of options.

Select Option 3: Register a device to the OPS server.

- 3. Enter the IP address for the device. For example, 123.456.78.9.
- **4.** Enter the device **username** and **password** you want to use, noted from <u>Installing the OPS kit on the server</u> (19).
- **5.** Enter the **OPS** server **URL** you want to register. For example, https://<hostname or IP>:port.
- **6.** Enter the **username** and **password** for the OPS server.

**NOTE:** The OPS server URL and username can be obtained from Steps 8 and 9 above in <u>Installing the OPS kit on the server</u> (19).

**7.** The following message appears:

Your local OPS server is now installed. See <u>Creating a group of devices (part 1)</u> (39) for more information on creating device groups.

# 4-6 HTTPS support using the OPS-created certificate

### 4-6-1 Creating an SSL binding

- 1. Open the IIS Manager.
- 2. Click on the **Default Web Site** and locate **Bindings** under **Edit Site** (top right corner of the window).
- 3. Click on Bindings. The Site Bindings dialog opens.
- 4. Click on HTTPS type and select Edit. The Edit Site Bindings dialog opens.
- **5.** In the **SSL certificate** drop-down, choose the certificate that was created earlier and click **OK**.
- 6. Click Close to close the dialog.

#### 4-6-2 Requiring SSL for the virtual web sites

- 1. Open the IIS Manager.
- 2. Expand Local Machine > Default Web Site and select Device Client.
- 3. Open SSL Settings and check Require SLL. Under client certificates, select Ignore.
- 4. Expand Local machine > Default Web Site and select WebAPI.
- 5. Open SSL Settings and check Require SLL. Under client certificates, select Ignore.

#### 4-6-3 Verifying the SSL binding

- 1. Open the IIS Manager.
- 2. Expand Local Machine > Default Web Site and select WebAPI.
- 3. Click on Browse \*:443 (HTTPS) under Manage Application/Browse Application (located at the top right corner of the IIS dialog).

You will see this message: There is a problem with this web site's security certificate.

**NOTE:** This message is expected and safe to ignore.

- 4. Click the Continue to this website (not recommended) option.
- 5. Verify that the IIS 7 dialog opens.

### 4-6-4 Enabling directory browsing in IIS

- 1. Open the IIS Manager.
- 2. Expand Local Machine > Default Web Site and select DeviceClient.
- 3. Double-click on Directory browsing.
- 4. In the right Actions field, select ENABLE.

- 5. Expand Local Machine > Default Web Site and select WebAPI.
- 6. Double-click on Directory browsing.
- 7. In the right Actions field, select ENABLE.

### 4-6-5 Verifying HTTPS browsing

- 1. Open the IIS Manager.
- 2. Expand the Default Web Site.
- 3. Expand OXP.
- 4. Select the Configuration folder.
- 5. In the actions pane, select Browse\*:443(https).
- 6. Select Continue to this website (not recommended).
- 7. Verify that the local page is displayed.

```
For HP OXPd:
```

```
.../DeviceClient/Configuration/
```

- 8. In the IIS Manager with **Default Web Site** expanded, expand **WebAPI**.
- 9. In the actions pane, select Browse\*:443(https).
- 10. Select Continue to this website (not recommended).
- **11.** Verify that the localhost page is displayed:

```
.../WebAPI/
```

12. Select Continue to this website (not recommended).

### 4-6-6 Editing the OmISAPIU.xml file

1. Navigate to the following path.

```
C:\Program Files (x86)\HP\HPCR\WebAPI\WebAPI\Scripts
```

2. In OmISAPIU.xml, find the FileTransfer node. Replace the IP address with the OPS Servername or IP. Also, change http to https.

```
<FileTransfer>https://OPS Servername or IP/WebAPI/FileTransfer/
</FileTransfer>
```

This OPS Servername is based on the value from Step 10 of Installing the OPS kit on the server.

NOTE: XML files can be edited using Microsoft Notepad.

3. Save the file.

### 4-6-7 Editing the Bootstrap.xml file

**1.** Navigate to the following path.

```
For HP OXPd:
```

```
C:\Program Files (x86)\HP\DeviceClient\Configuration
```

2. In bootstrap.xml, change http to https.

```
<Server>https://OPS Servername or IP/webapi/scripts/omisapiu.dll </
Server>
```

This OPS Servername is based on the value from Step 10 of <u>Installing the OPS kit on the server</u>.

3. Save the file and reset IIS.

# 5 Configuring Mixed Devices in the Same Environment (HP Pro, FutureSmart and OZ)

This section describes the installation and configuration process for a mixed environment of HP Pro, FutureSmart and OZ devices with HTTPS support. This scenario uses the OPS-created certificate for HTTPS communication between all three types of devices and the server.

Installing the OPS kit on the server (29)

Exporting the OPS server certificate from the Trusted Root Certificate Authorities store for HP Pro devices (33)

Exporting the certificate to the Embedded Device Client directory for FutureSmart and OZ devices (34)

Importing the OPS certificate into the device EWS (34)

OPS registration (34)

HTTPS support for HP Pro devices (35)

## 5-1 Installing the OPS kit on the server

- 1. On the server, navigate to C:\Program Files (x86)\HP\HPCR\Tools.
- 2. Right-click and select Run as Administrator.
- 3. Run setup.exe for OPS.
- 4. The OPS InstallShield wizard appears and requests that you install the following two items:
- GnuWin32 OpenSSL-0.9.8h-1
- setup-couchdb-1.2.0 otp R15B

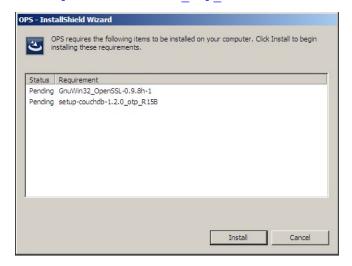

5. Click Install.

**6.** After installing the items in Step 3, the following message may appear:

To complete the installation of Apache CouchDB, setup must restart your computer. Would you like to restart now?

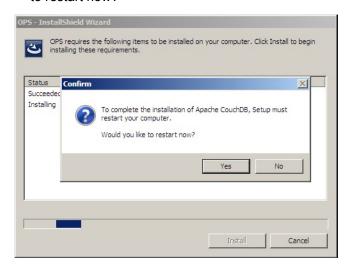

If this message appears, click **Yes** to restart. The OPS InstallShield wizard reappears upon restarting the system.

Otherwise, the OPS InstallShield wizard Welcome screen immediately appears.

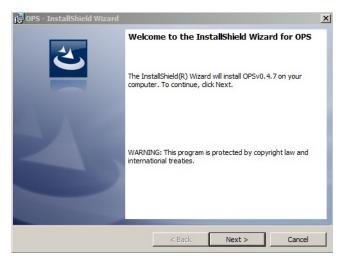

7. Click Next. The License Agreement screen appears.

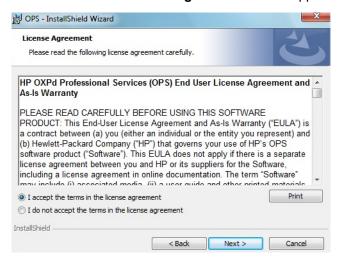

8. Select I accept the terms in the license agreement and click Next.
The Destination Folder screen appears.

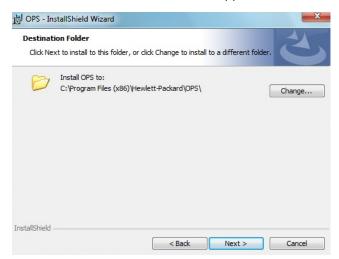

9. Click Next. The OPS Instance Details screen appears.

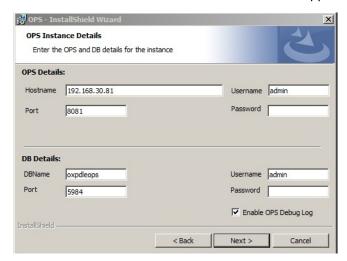

- **10.** In the **Hostname** field enter either the IP or FQDN of the server on which OPS is installed. This value is the OPS server name. Make note of this value, as you will need to reference it later during device registration and HTTPS configuration.
- 11. Enter the **Passwords** in both the **OPS Details** and **DB Details** sections. Also make note of these for later use.
- 12. Click Next. The Ready to Install the Program screen appears.

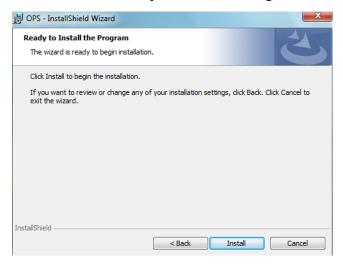

- 13. Click Install.
- 14. The OPS InstallShield Wizard Completed screen appears.

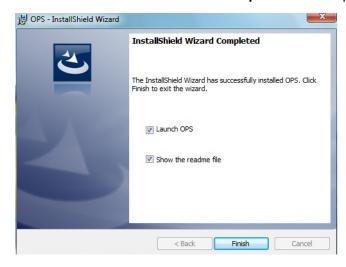

Select both the Launch OPS and Show the readme file check boxes (Show the readme file is optional) and then click Finish.

**15.** A pop-up message appears to inform you that the OPS server is listening at the IP address and port listed in step 9.

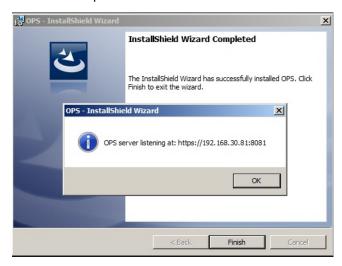

Click OK. OPS now appears as a Windows service.

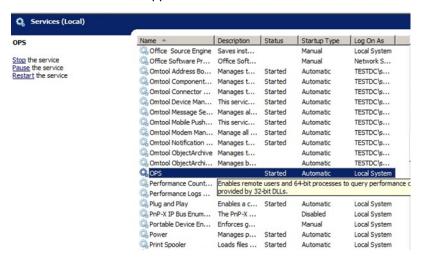

# 5-2 Exporting the OPS server certificate from the Trusted Root Certificate Authorities store for HP Pro devices

- 1. Open a Windows console and select File > Add /Remove snap in...
- 2. Select Certificates and click the Add button. The Certificates snap-in wizard appears.
- Select the Computer account radio button and click Next, Finish and OK.
   The console loads with the new Certificate snap-in.
- 4. Expand Certificates (Local Computer) > Trusted Root Certification Authorities > Certificates.
- 5. Right-click the OPS certificate and select All tasks > Export.
- 6. The Certificate Export wizard appears. Select Next.
- 7. Choose Base-64 encoded x.509(.CER) and select Next.

- 8. Name the file and select **Browse**.
- **9.** Place the certificate in C:\Program Files (x86)\Hewlett-Packard\OPS.
- 10. Select Next and then click Finish.

## 5-3 Exporting the certificate to the Embedded Device Client directory for FutureSmart and OZ devices

- 1. Navigate to C:\Program Files (x86)\Hewlett-Packard\OPS and copy the certificate saved from previous steps.
- 2. Navigate to and then paste the certificate into C:\Program Files (x86)\HP\DeviceClient\Certificate\OPS.

All FutureSmart and Oz devices will use this Certificate for HTTPS communication.

## 5-4 Importing the OPS certificate into the device EWS

- 1. Open and log into the EWS of the Pro Device.
- 2. On the Network tab select Advanced settings > Certificates.
- 3. Select Import > Choose File.
- 4. Browse to the location where the OPS certificate was saved and select **Open** and then **Finish**.

## 5-5 OPS registration

1. At a command prompt enter

```
C:\Program Files (x86)\Hewlett-Packard\OPS\bin>OPSSetup
```

2. You will be prompted to choose from a selection of options.

Select Option 3: Register a device to the OPS server.

- **3.** Enter the IP address for the device. For example, 123.456.78.9.
- **4.** Enter the device **username** and **password** you want to use, noted from <u>Installing the OPS kit on the server</u> (29).
- **5.** Enter the **OPS server URL** you want to register. For example, https://<hostname or IP>:port.
- **6.** Enter the **username** and **password** for the OPS server.

**NOTE:** The OPS server URL and username can be obtained from Steps 8 and 9 above in <u>Installing the OPS kit on the server</u> (29).

7. The following message appears:

```
OPS Registered successfully
```

Your local OPS server is now installed. See <u>Creating a group of devices (part 1)</u> (39) for more information on creating device groups.

## 5-6 HTTPS support for HP Pro devices

**NOTE:** When using a remote OPS server, to use the OPS-created certificate for an HTTPS environment, make sure the OPS server is installed *on* the remote system.

## 5-6-1 Creating an SSL binding

- 1. Open the IIS Manager.
- 2. Click on the **Default Web Site** and locate **Bindings** under **Edit Site** (top right corner of the window).
- 3. Click on Bindings. The Site Bindings dialog opens.
- 4. Click on HTTPS type and select Edit. The Edit Site Bindings dialog opens.
- **5.** In the **SSL certificate** drop-down, choose the certificate that was created earlier and click **OK**.
- 6. Click Close to close the dialog.

## 5-6-2 Requiring SSL for the virtual web sites

- 1. Open the IIS Manager.
- 2. Expand Local Machine > Default Web Site and select Device Client.
- 3. Open SSL Settings and check Require SLL. Under client certificates, select Ignore.
- 4. Expand Local machine > Default Web Site and select WebAPI.
- 5. Open SSL Settings and check Require SLL. Under client certificates, select Ignore.

### 5-6-3 Verifying the SSL binding

- 1. Open the IIS Manager.
- 2. Expand Local Machine > Default Web Site and select WebAPI.
- 3. Click on Browse \*:443 (HTTPS) under Manage Application/Browse Application (located at the top right corner of the IIS dialog).

You will see this message: There is a problem with this web site's security certificate.

**NOTE:** This message is expected and safe to ignore.

- 4. Click the Continue to this website (not recommended) option.
- 5. Verify that the IIS 7 dialog opens.

## 5-6-4 Enabling directory browsing in IIS

- 1. Open the IIS Manager.
- 2. Expand Local Machine > Default Web Site and select DeviceClient.
- 3. Double-click on Directory browsing.
- 4. In the right Actions field, select ENABLE.

- 5. Expand Local Machine > Default Web Site and select WebAPI.
- 6. Double-click on Directory browsing.
- 7. In the right Actions field, select ENABLE.

## 5-6-5 Verifying HTTPS browsing

- 1. Open the IIS Manager.
- 2. Expand the Default Web Site.
- 3. Expand OXP.
- 4. Select the Configuration folder.
- 5. In the actions pane, select Browse\*:443(https).
- 6. Select Continue to this website (not recommended).
- 7. Verify that the local page is displayed.

```
For HP OXPd:
```

```
.../DeviceClient/Configuration/
```

- 8. In the IIS Manager with **Default Web Site** expanded, expand **WebAPI**.
- 9. In the actions pane, select Browse\*:443(https).
- 10. Select Continue to this website (not recommended).
- **11.** Verify that the localhost page is displayed:

```
.../WebAPI/
```

12. Select Continue to this website (not recommended).

## 5-6-6 Editing the OmISAPIU.xml file

1. Navigate to the following path.

```
C:\Program Files (x86)\HP\HPCR\WebAPI\WebAPI\Scripts
```

2. In OmISAPIU.xml, find the FileTransfer node. Replace the IP address with the fully qualified domain name. Also, change http to https.

```
<FileTransfer>https://OPS Servername or IP/WebAPI/FileTransfer/
</FileTransfer>
```

This OPS Servername is based on the value from Step 10 of Installing the OPS kit on the server.

NOTE: XML files can be edited using Microsoft Notepad.

3. Save the file.

## 5-6-7 Editing the Bootstrap.xml file

**1.** Navigate to the following path.

```
For HP OXPd:
```

```
C:\Program Files (x86)\HP\DeviceClient\Configuration
```

2. In bootstrap.xml, change http to https.

```
<Server>https://OPS Servername or IP/webapi/scripts/omisapiu.dll </
Server>
```

This OPS Servername is based on the value from Step 10 of <u>Installing the OPS kit on the server</u>.

- 3. Save the file.
- 4. Reset IIS.

## 6 Required Configuration

This section describes:

Adding devices using the HP CR Server Administrator (39)

Choosing an authentication method (62)

Configuring the server (64)

See also <u>Section 8: Testing</u> (79) and the <u>HP CR administrator on-line help</u> (for additional information including optional configurations, testing, and troubleshooting).

## 6-1 Adding devices using the HP CR Server Administrator

This section describes the procedures for:

Creating a group of devices (part 1) (39)

Creating a group of devices (part 2) (43)

Updating the Deviceloader.xml to support new devices (59)

Adding a new device (60)

## 6-1-1 Creating a group of devices (part 1)

Create a new Group for each group of devices. While each group may have the same configuration, you can configure a group to have a configuration that is completely different from another group. For example, you might create a group named "Marketing" and configure it to use only the Routing Sheets and Fax features. You might create an additional group named "Sales" and configure it for PIN authentication and ability to use only the Routing Sheet, Personal Distributions, and Scan to Me features.

The following procedure explains how to create and configure a group.

- Click Start > All Programs > HP Capture and Route > HP Capture & Route Server Administrator.
- 2. In the console tree, expand the HP CR server.
- 3. Go to the **Devices** node.
- Right-click and select New > HP OXPd group.

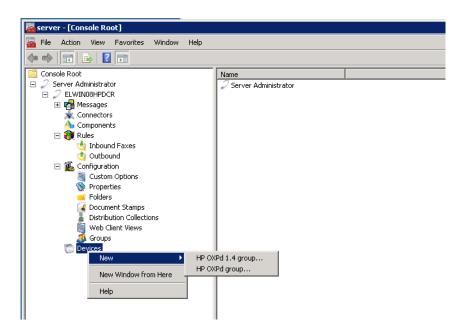

The **New Group** page opens.

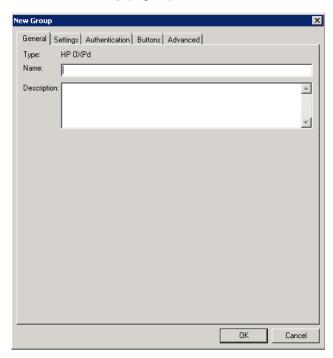

- 5. In the Name text box, enter a name for the device.
- **6.** Optionally, in the **Description** text box, enter a device description.

 Click the Settings tab. Change settings <u>only</u> if the IIS/Web server is remote or if you are configuring HTTPS.

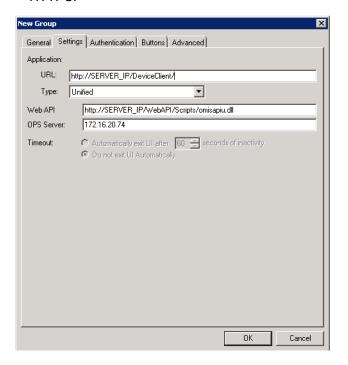

• If you are configuring for HTTPS, change the URL path from HTTP to HTTPS. For example:

Application URL: https://FQDN/DeviceClient/
Web API: https://FQDN/WebAPI/Scripts/omisapiu.dll

- If you are configuring a device group of HP Pro devices, confirm the IP address of the OPS Server in the **OPS Server** field.
- For remote systems If you installed the HP CR Embedded Device Client on a remote system, you must manually enter the IP address of that system in the URL field.
- If you are using a local OPS server and an OPS-created certificate for HTTPS environments, change
  the Application and WebAPI's URLs to https://IP address or FQDN name to match the OPS
  server. Then continue on to the following sub-sections Creating an SSL binding (41) through to
  Editing the OmISAPIU.xml file (43).

Otherwise, continue these steps below at Creating a group of devices (part 2) (43).

**IMPORTANT:** The following sub-sections are for users with a local OPS server and an OPS-created certificate for HTTPS environments.

#### Creating an SSL binding

- 1. Open the IIS Manager.
- 2. Click on the **Default Web Site** and locate **Bindings** under **Edit Site** (top right corner of the window).
- 3. Click on Bindings. The Site Bindings dialog opens.
- 4. Click on HTTPS type and select Edit. The Edit Site Bindings dialog opens.
- 5. In the SSL certificate drop-down, choose the certificate that was created earlier and click OK.
- 6. Click Close to close the dialog.

#### Requiring SSL for the virtual web sites

- 1. Open the IIS Manager.
- 2. Expand Local Machine > Default Web Site and select OXP DeviceClient.
- 3. Open SSL Settings and check Require SLL. Under client certificates, select Ignore.
- 4. Expand Local machine > Default Web Site and select WebAPI.
- 5. Open SSL Settings and check Require SLL. Under client certificates, select Ignore.

#### Verifying the SSL binding

- 1. Open the IIS Manager.
- 2. Expand Local Machine > Default Web Site and select WebAPI.
- 3. Click on Browse \*:443 (HTTPS) under Manage Application/Browse Application (located at the top right corner of the IIS dialog).

You will see this message: There is a problem with this web site's security certificate.

**NOTE:** This message is expected and safe to ignore.

- 4. Click the Continue to this website (not recommended) option.
- 5. Verify that the IIS 7 dialog opens.

#### **Enabling directory browsing in IIS**

- 1. Open the IIS Manager.
- 2. Expand Local Machine > Default Web Site and select OXP1.6.
- 3. Double-click on **Directory browsing**.
- 4. In the right Actions field, select ENABLE.
- 5. Expand Local Machine > Default Web Site and select WebAPI.
- 6. Double-click on Directory browsing.
- 7. In the right Actions field, select ENABLE.

#### Verifying HTTPS browsing

- 1. Open the IIS Manager.
- 2. Expand the Default Web Site.
- 3. Expand **OXP**.
- 4. Select the Configuration folder.
- 5. In the actions pane, select Browse\*:443(https).
- 6. Select Continue to this website (not recommended).
- 7. Verify that the local page is displayed.

For HP OXPd:

.../DeviceClient/Configuration/

- 8. In the IIS Manager with **Default Web Site** expanded, expand **WebAPI**.
- 9. In the actions pane, select Browse\*:443(https).
- 10. Select Continue to this website (not recommended).

11. Verify that the localhost page is displayed:

```
.../WebAPI/
```

12. Select Continue to this website (not recommended).

#### Editing the OmISAPIU.xml file

1. Navigate to the following path.

```
C:\Program Files (x86)\HP\HPCR\WebAPI\WebAPI\Scripts
```

2. In OmISAPIU.xml, find the FileTransfer node. Replace the IP address with the fully qualified domain name. Also, change http to https.

```
<FileTransfer>https://fully_qualified_domain_name/WebAPI/FileTransfer/
</FileTransfer>
```

NOTE: XML files can be edited using Microsoft Notepad.

3. Save the file and continue with <u>Creating a group of devices (part 2)</u> below.

## 6-1-2 Creating a group of devices (part 2)

1. Click the **Authentication** tab to specify the type of user authentication required for the group of devices.

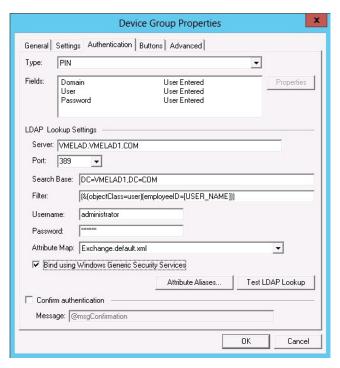

2. From the Type drop-down, select one of the three authentication options: Email, Login, or PIN.

After you select **Email**, **Login**, or **PIN** as the authentication type, you can define the properties for the **Domain**, **User**, and **Password** in the **Fields** section.

Domain, User, and Password properties are described on the following pages.

#### **Defining Domain Properties**

To define domain properties, double-click Domain. The Domain Field Properties dialog is displayed:

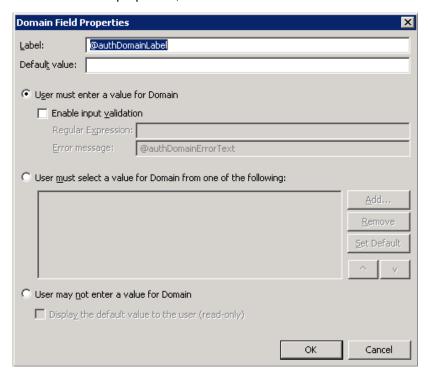

When you define a domain, you can specify a **Default value** (domain) that will be displayed at the device. In addition, you can specify one of the following:

- **User must enter a value for Domain** The device user will need to enter a domain for authentication during login at the device.
- User must select a value for Domain from one of the following If there are multiple domains in the environment, use this option to create a list of domains from which the user can select.
- User may not enter a value for Domain This option prohibits the user from entering a domain value. When you select this option, you can indicate that the device will Display the default value to the user (read-only). The user will see the Default value, but cannot change it.

**NOTE:** Domain definition is optional for all authentication types.

#### **Defining User Properties**

To define user properties, double-click User. The User Field Properties dialog is displayed:

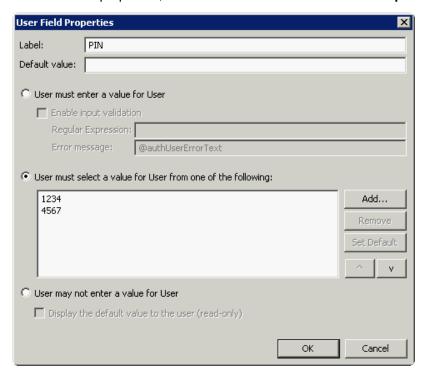

When you define a user, you can specify a **Default value** (user) that will be displayed at the device. In addition, you can specify one of the following:

- **User must enter a value for User** The device user will need to enter a user for authentication during login at the device.
- User must select a value for User from one of the following If there are multiple users in the environment, use this option to create a list from which the user can select.
- **User may not enter a value for User** Do not select this option if you are using Email, Login, or PIN authentication. This option prohibits the user from entering a user value.

When you select this option, you can indicate that the device will **Display the default value to the user (read-only)**. The user will see the **Default value**, but cannot change it.

**NOTE:** User definition is required for **Login** authentication and optional for all other authentication types.

#### **Defining Password Properties**

To define user properties, double-click User. The User Field Properties dialog is displayed:

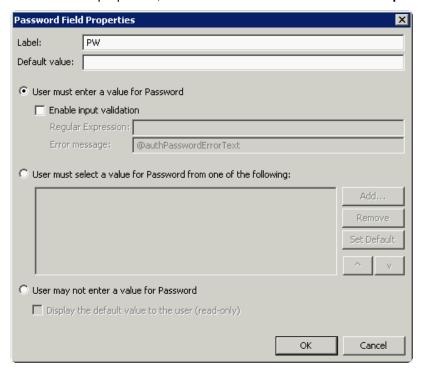

When you define a password, you can specify a **Default value** (password) that will be displayed at the device. In addition, you can specify one of the following:

- User must enter a value for Password The device user will need to enter a password for authentication during login at the device.
- User must select a value for Password from one of the following If there are multiple passwords available in the environment, use this option to create a list from which the user can select.
- **User may not enter a value for Password** This option prohibits the user from entering a password. Use this option only when PIN authentication is used without a password. Do not select this option if you are using Email, Login, or PIN (with password) authentication.

When you select this option, you can indicate that the device will **Display the default value to the user (read-only)**. The user will see the **Default value**, but cannot change it.

**NOTE:** Password definition is required for **Login** authentication and optional for all other authentication types.

3. After you define **Domain**, **User**, and/or **Password** properties, click **OK** to return to the **Device Group Properties** page. For example

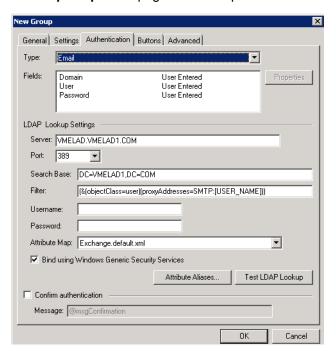

- **4.** In the **Username** text box, enter the name of a Windows user who has permissions to query the active directory.
- **5.** In the **Password** text box, enter the Administrator password.
- **6.** Select the **Confirm authentication** option if you want to display a prompt on the device to verify the user's information when authenticating.

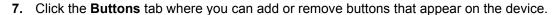

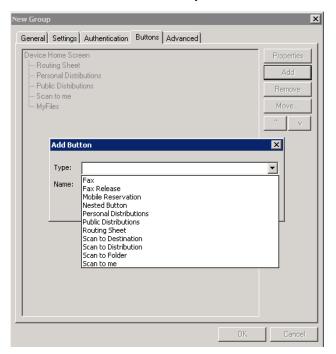

**NOTE:** It is best to add or remove buttons before installing to the device. Otherwise, if buttons are added or removed, or if button text is modified, it will be necessary to uninstall and run the installation again.

8. To add a button, click Add. The Add Button dialog is displayed.

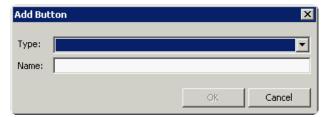

NOTE: If the Add button is not active, click on Device Home Screen.

**9.** From the **Type** drop-down, select a button type.

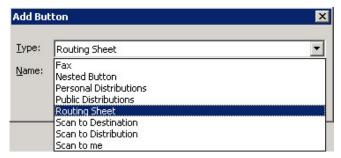

**10.** Enter a **Name** for the button. Then, click **OK**.

**11.** You will need to define properties for the button. With the button highlighted on the list, click **Properties**.

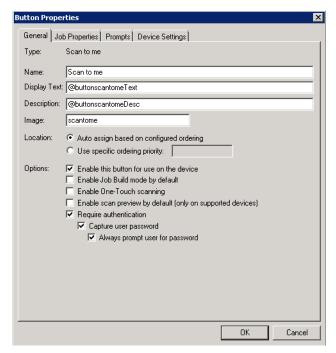

Each button has a default Name, Display Text, and Description that you can edit.

NOTE: Do not change Image from the default value.

**NOTE:** For buttons requiring authentication, select **Capture user password** for the credential pass-through feature and **Always prompt user for password** for use with HPAC authentication.

- **12.** Specify a location for the button. Select either of these options:
  - Auto assign based on configured ordering The button is positioned based on a predefined order.
  - **Use specific ordering priority** You can enter a value to indicate the button placement. Position 1 is in the upper left location and position 2 is in the upper right location, in a Z-order layout. The pattern is as follows:
    - 12
    - 34
    - 56
    - etc.
- **13.** Select addition options for the button:
  - Enable this button for use on the device Self-explanatory.
  - Enable job build This option enables the Scan More feature.
  - **Enable One-Touch scanning** This allows the user to select a button with the documents already loaded in the Automatic Document Feeder for one-touch scanning. Typically, this is used with a Distribution that has all scan settings saved.
  - Enable scan preview by default (only on supported devices) This applies to Futuresmart devices only.

- Require authentication If you select this option, you can then indicate that the button should capture the user's password. Note that although the Routing Sheet feature typically does not require authentication, you can configure this requirement here.
- 14. If you are adding a Personal Distributions or Public Distributions button, click the Options tab.

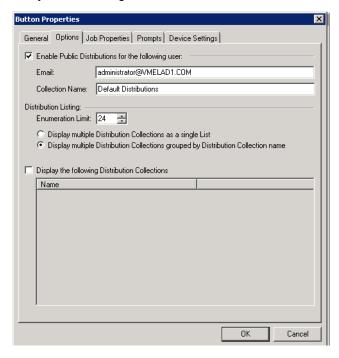

Enter a **Public Email** address (if applicable) and set the **Enumeration Limit** for distributions (the maximum number of distributions allowable).

**15.** If you are adding a **Scan to Distribution** button, click the **Options** tab to route using an existing (already created) distribution.

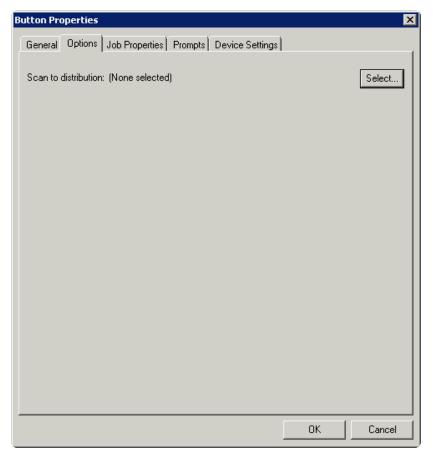

Click Select and the Select Embedded Directive dialog is displayed.

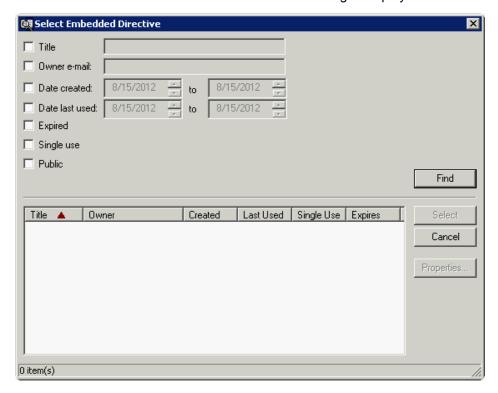

Click the **Find** button to display all distributions.

Select the distribution and then click the **Select** button to choose the distribution that will be used when that button is selected from the device.

**16.** If you are adding a **Fax** button, click the **Options** tab to configure fax cover pages. Select options to allow a cover page to be specified and include the cover page by default. In addition, you can indicate the information (subject, etc.) that will appear on the cover page.

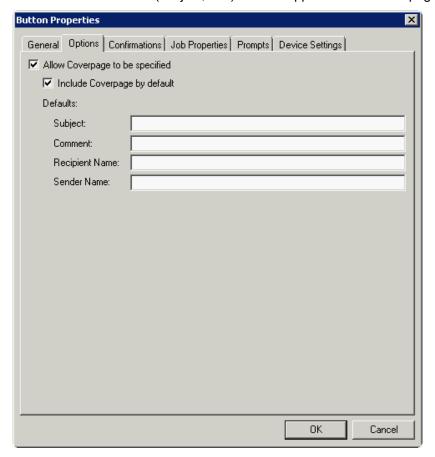

- 17. If you are adding a **Fax** button, click the **Confirmations** tab to:
  - Allow authenticated and non-authenticated users to select the button.
  - Define the type of fax confirmations (select a field and click **Properties**).
  - Add recipients for confirmations (click the **Add** button).

For example, you can edit the fields for the Originator for faxed faxes:

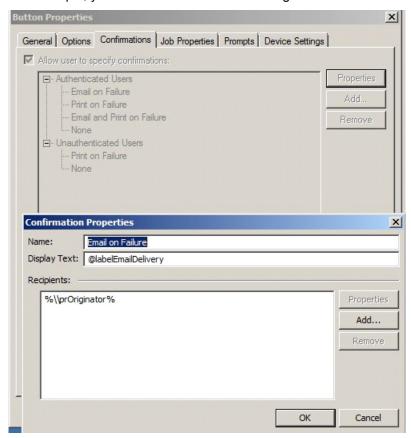

18. If you are adding a Routing Sheet, Scan to Destination, Scan to Distribution, Scan to Me, or Scan to My Files button, click the Job Properties tab.

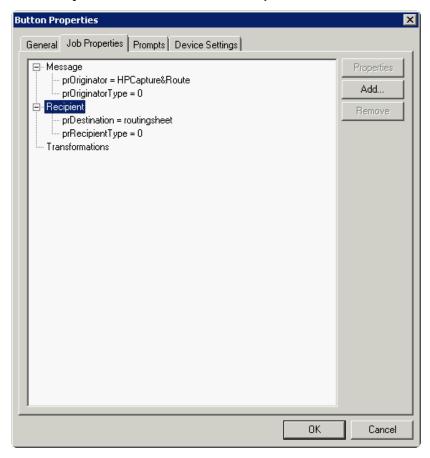

You can add, remove, or change a property. This example shows the property of a **Destination**.

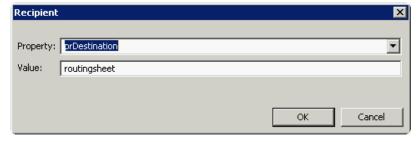

You can change an **Originator**, **Destination**, or **Recipient**. You also can add a **Transformation** (replacing a data value (a message property, recipient property, Embedded Directive property, or template variable) with another value.).

Note that the **Scan to Destination** button allows for message routing based on routing rules.

- The default is set to send to a destination of MyFiles, which can have an outbound rule associated with that destination to route to any location to which the HP CR server can route messages. This destination value can be edited.
- Transformations can also be added here.

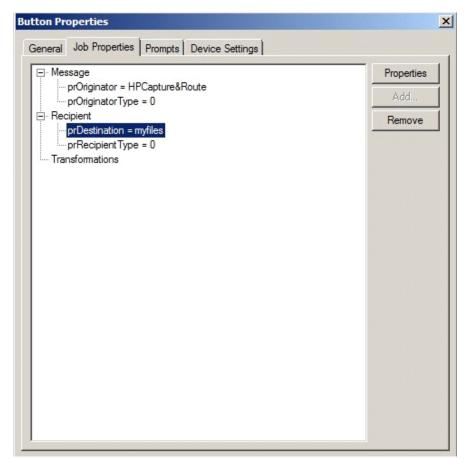

**19.** Click the **Prompts** tab. Click **Add** to select a prompt configured on the HP CR server. The **Select Property Dictionary Field** is displayed.

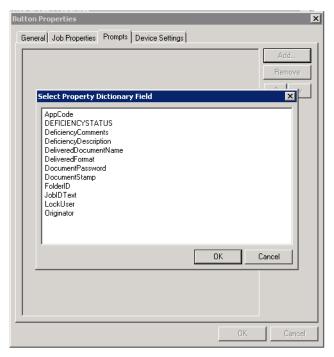

Select a prompt and click **OK**.

**20.** Click the **Device Setting** tab to configure native device scan settings. This is used for configuring a fleet of monochrome or color machines to use the same scanning settings. For example, the Fax button should only use Monochrome scan settings for better output quality.

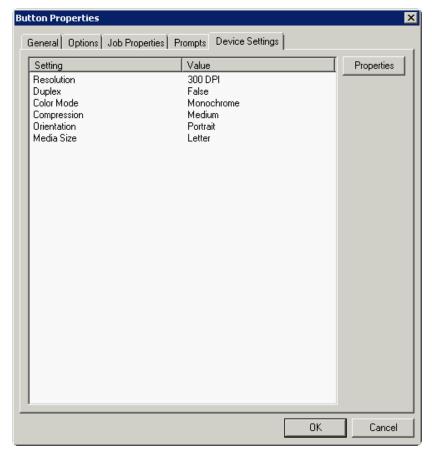

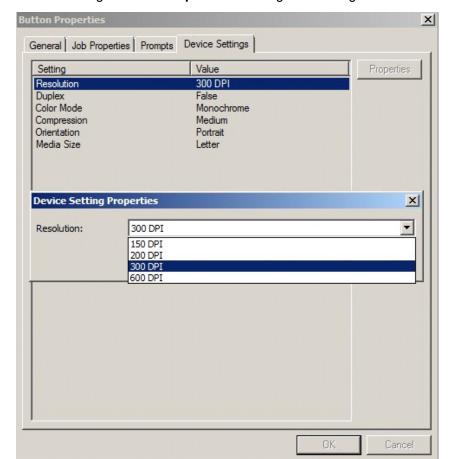

Select a setting and click **Properties** to change the setting value. For example:

**NOTE:** The HP Officejet Pro 276dw does not support 600 x 600 scanning with the HP CR Embedded Device Client.

#### 21. Click OK to return to the Device Group Properties.

**NOTE:** All features/settings within each button can be configured after the button has been installed to a device and are updated instantaneously after selecting **OK**. Uninstallation and re-installation are required only if a button is added or removed, or if the button text is modified.

**22.** Click the **Advanced** tab to modify settings that control the device's native settings for connectivity timeouts and job refresh settings.

**NOTE:** Take note of all defaults before changing any of these settings.

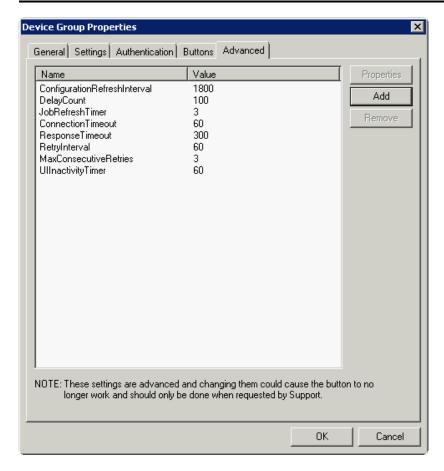

- 23. Click OK to end your work with the Device Group Properties.
- **24.** Once a button configuration is complete, the xml files can be exported for importing into HP's WebJet Admin server for button deployment.

Go to the **Devices** node and right-click on the group name. Then, select the **Export to Web Jet Admin** option. See Installing HP CR Embedded Device Client buttons (68).

## 6-1-3 Updating the Deviceloader.xml to support new devices

If you need to update the Deviceloader.xml to include new devices, refer to <a href="https://example.com/HP CR administrator on-line-help">HP CR administrator on-line-help</a>.

## 6-1-4 Adding a new device

- 1. In the console tree, expand the HP CR server and go to the **Devices** node.
- 2. Right-click and select the group name. Then, select **New > Device**.

The Properties for device page opens.

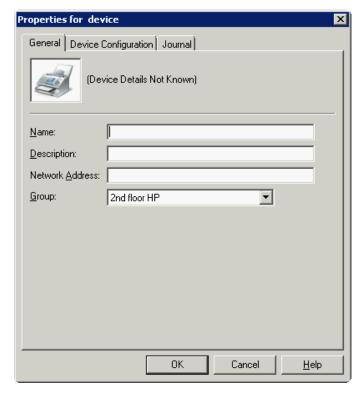

- 3. In the Name text box, enter a name for the device.
- **4.** Optionally, in the **Description** text box, enter a device description.
- 5. In the Network Address text box, enter the HP device IP address.

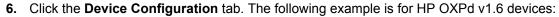

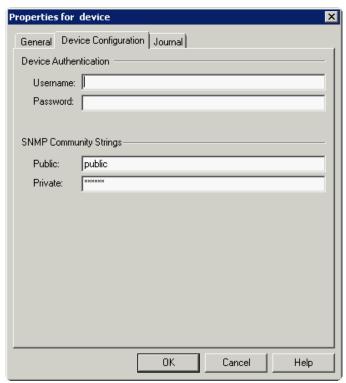

When installing to an HP OXPd v1.4 device using HTTPS, you must select the **Use SSL for secure communication** option.

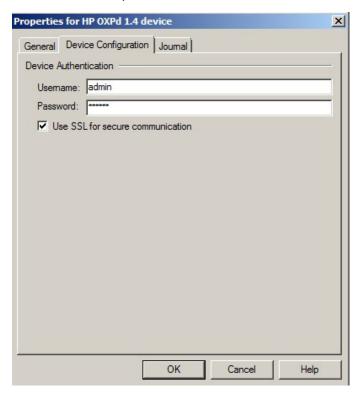

- 7. In the **Username** text box, enter the device Administrator name.
- 8. In the **Password** text box, enter the Administrator password.

- **9.** If you are using HP OXPd v1.6, configure the **SNMP Community Strings** section (this section will not appear for HP OXPd v1.4).
  - In the Public text box, enter the v1.6 device public community string.
  - In the Private text box, enter the v1.6 device private community string.

The default value is public in both the **Public** and **Private** fields.

- 10. Click OK to add the device.
- **11.** Test by selecting the newly added device. Right-click on the device name and select **Query** from the drop-down options. Verify that the device is successfully queried from the server.
- 12. After a successful query, right-click and select Install.
- **13.** Verify that the buttons appear on the device.

## 6-2 Choosing an authentication method

The HP CR Embedded Device Client must be able to authenticate the device user when the **Personal Distributions** or **Scan to My Files** options are used.

You can configure:

- LDAP authentication
- HP authentication at the device

**NOTE:** HP Pro devices do not support LDAP authentication.

## 6-2-1 Configuring LDAP authentication

When you choose LDAP Authentication, the user is prompted to enter an email username and password. The HP Authentication Manager uses the login credentials to initiate a lookup. The lookup validates the user and returns the user's email address. Then the HP CR Embedded Device Client uses the email address to request information from the HP CR server, such as a list of the user's Personal Distributions. When the scan is submitted to the HP CR server as a message, the email address is used to set the property prOriginator.

Both the email username and password are required to identify the device user, and the credentials are validated via LDAP authentication. This method provides increased security.

**NOTE:** With **LDAP Authentication** configured for the device group on the Administrator, the LDAP lookup only appears on the device once **Require Authentication** is enabled for the relevant device button. See step 6 of <u>Defining Password Properties</u> (46) for details.

The following figure is an example of an LDAP Authentication configuration for Active Directory. (For information on configuring LDAP Authentication, consult <u>HP documentation</u>.)

#### Figure 6-1 Example of an LDAP authentication configuration for Active Directory (2 screens)

LDAP Authentication binds to the LDAP server with the device user's common name (CN). The search is conducted within the root ou=engineering,cn=users,dc=hp,dc=com using the device user's common name (CN). The return value is the user's email address (mail) and name (displayName)

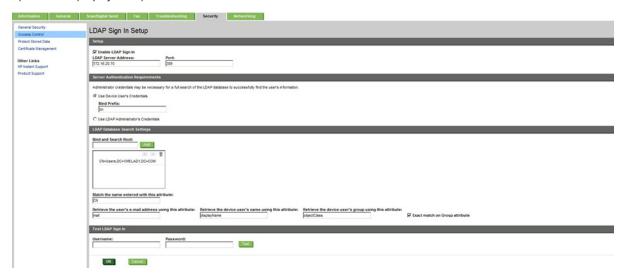

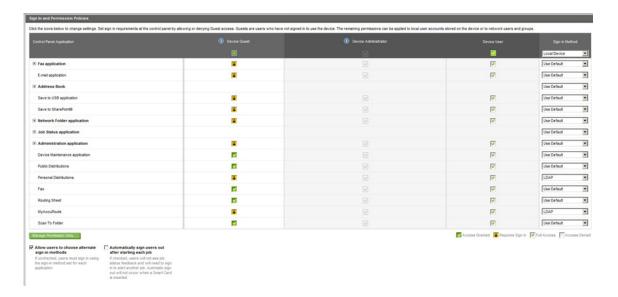

## 6-2-2 Configuring HP authentication on the device

- 1. Open a Web browser and enter the device IP address.
- 2. Log in to the Embedded Web Server. All options become available.
- 3. Go the Settings tab and click Authentication Manager.
- 4. Locate the following HP CR functions:
  - Scan to My Files
  - Personal Distributions
  - Scan to Me

The list shows the options that are installed with HP CR Embedded Device Client, so it can contain all, some, or none of these functions.

- **5.** For each of the features listed above, click on the drop-down menu.
- **6.** Select **LDAP** as the authentication method for each scanning feature that requires user login.

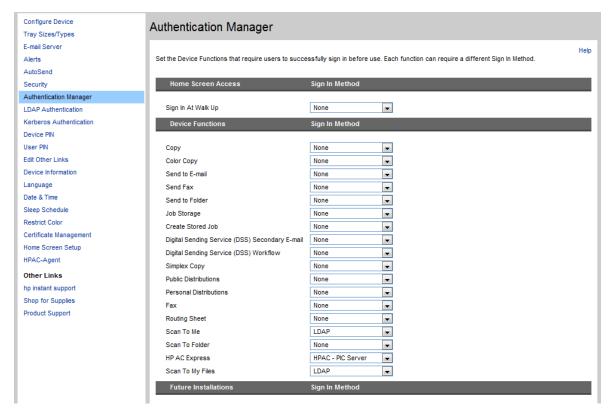

7. Click Apply.

## 6-3 Configuring the server

When a message arrives on the HP CR server, the Dispatch component applies rules to the message. The rules determine how the server processes the message. Every message on the server must match a rule associated with an action in order to be processed and distributed to its final destination. The additional configuration in this section ensures that rules exist for HP CR scanning features.

Several HP CR scanning features require special rules on the HP CR server. Most of these rules are created by default when you install HP CR. You can, if needed, create rules based on the HP CR scanning features available on devices in your environment. For more information on rules and how to create them, refer to the HP CR administrator on-line help.

When rules have been created for all HP CR scanning features available on devices in your environment, the HP CR server is fully configured for the HP CR Embedded Device Client. Now you are ready to test the HP CR scanning features. Continue with the information in <u>Section 8: Testing</u> (79).

## 7 Using HP's Web Jetadmin Application to Install HP CR Embedded Device Client Buttons on HP Devices

The information in this section will allow you to administrate and install HP CR Embedded Device Client buttons onto HP devices using the Web Jetadmin application. This section includes:

Supported devices (65)

Exporting the XML files (66)

Manually importing a certificate (67)

Installing HP CR Embedded Device Client buttons (68)

## 7-1 Supported devices

The following devices are supported:

Table 1 HP Device Series Matrix

| Device                     | Operating<br>System |
|----------------------------|---------------------|
| Color LaserJet CM 4730 MFP | Oz                  |
| Digital Sender 9250c       | Oz                  |
| LaserJet M3035 MFP         | Oz                  |
| LaserJet M4345 MFP         | Oz                  |
| LaserJet M4349 MFP         | Oz                  |
| LaserJet M5035 MFP         | Oz                  |
| LaserJet M5039 MFP         | Oz                  |
| LaserJet M9040 MFP         | Oz                  |
| LaserJet M9050 MFP         | Oz                  |
| LaserJet M9059 MFP         | Oz                  |
| Color LaserJet CM 6030 MFP | Oz                  |
| Color LaserJet CM 6040 MFP | Oz                  |
| Color LaserJet CM 6049 MFP | Oz                  |
| Color LaserJet CM 3530 MFP | Oz                  |
| Color LaserJet CM 4540 MFP | FutureSmart         |
| ScanJet 7000n              | FutureSmart         |

| Device                             | Operating<br>System |
|------------------------------------|---------------------|
| ScanJet 8500                       | FutureSmart         |
| LaserJet Flow M525 MXP             | FutureSmart         |
| LaserJet Flow M575 MXP             | FutureSmart         |
| LaserJet M775 MFP                  | FutureSmart         |
| LaserJet M4555 MFP                 | FutureSmart         |
| HP Color Laserjet Flow MFP<br>M880 | FutureSmart         |
| HP Color Laserjet Flow MFP M830    | FutureSmart         |
| HP Laserjet MFP M725               | FutureSmart         |

## 7-2 Exporting the XML files

Complete the following procedure for HP CR to configure the HP CR Embedded Device Client with the appropriate settings for your environment.

- 1. Once the configuration is complete (as described in <u>Section 2: HP CR Embedded Device Client Installation</u> and <u>Section 6: Required Configuration</u>), right-click the **Devices** group to which you intend to deploy buttons. Select **Export to Web Jet Admin**.
- 2. You can now store the XML files by browsing to a network folder or creating a new folder destination.

  Browse:

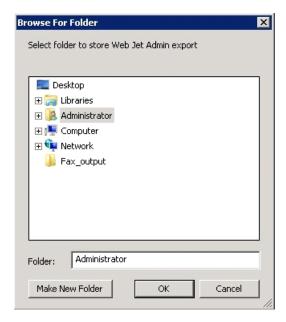

#### Make New Folder:

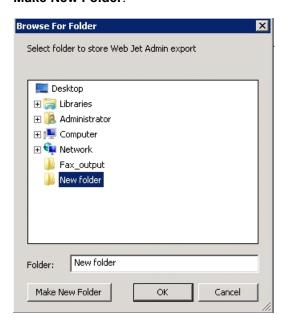

3. Click **OK** and verify that the correct buttons are represented in XML format.

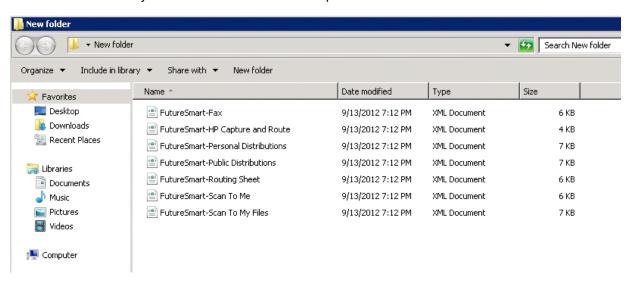

## 7-3 Manually importing a certificate

For HTTPS support, you need to import the client certificate into the device Embedded Web Server (EWS) before installation, as follows:

- 1. Save the certificate to be used for HTTPS communication to a network-accessible location.
- 2. Open and log into the EWS of the device.
- In the Security tab, select Certificate Management.
- 4. Under Certificates, select Choose File > Browse.
- 5. Browse to the location where you saved the certificate and select Open > Import.
- Verify that the certificate appears under the Certificates section within the device Embedded Web Server.

## 7-4 Installing HP CR Embedded Device Client buttons

Once you can discover devices using the Web Jetadmin application, you can install the buttons using the Web Jetadmin application.

**NOTE:** If Omtool AccuRoute buttons exist on the device, HP CR buttons will overwrite them during installation.

1. Right-click the **Group** node and select **New group**.

The **Specify group options** page appears.

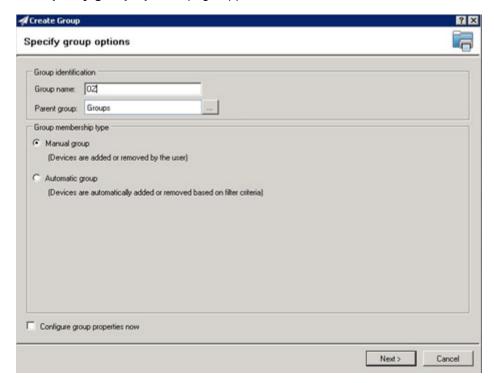

2. Enter the name of the new group that you will use to group similar devices for button installation. (Preferably, this is a device group name that will allow the administrator to easily configure similar firmware or button functionality installations such as Jedi, Oz, etc.)

**3.** Click **Next** and verify that the group name is correct. The **Confirm** page appears, showing the settings for the group.

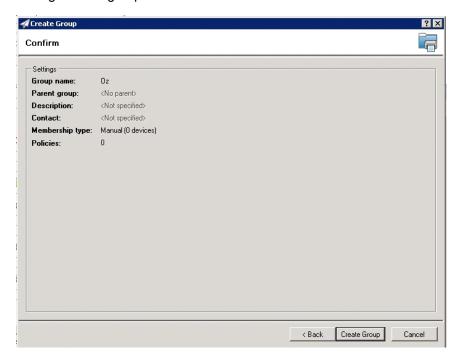

- 4. Click Create Group and then Done.
- 5. Right-click the newly created group and select Add devices to group.

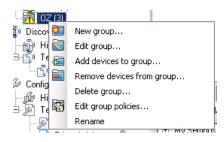

**NOTE:** For more options to use the Web Jetadmin device filters to find or add devices, consult HP's Web Jetadmin team for a complete Web Jetadmin installation guide.

The Select Devices page appears.

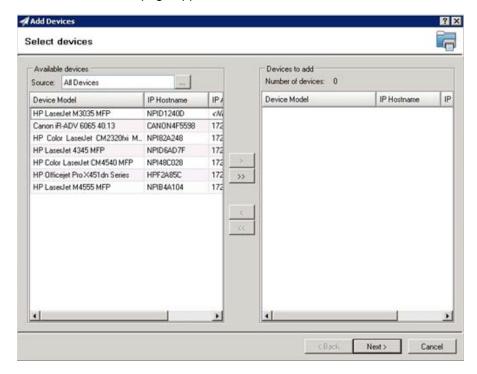

**6.** In the **Available devices** list (on the left), highlight the device(s) to be added to the group. Then click the > (add) button. The selected device(s) are added to the **Devices to add** list (on the right).

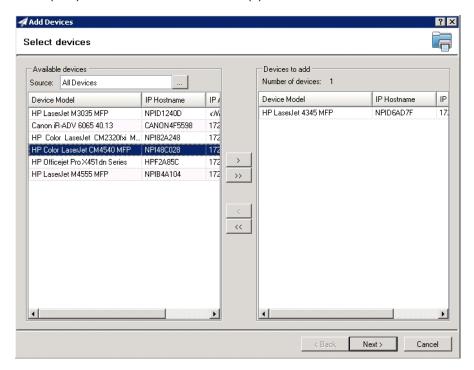

7. Click Next. The Confirm page appears.

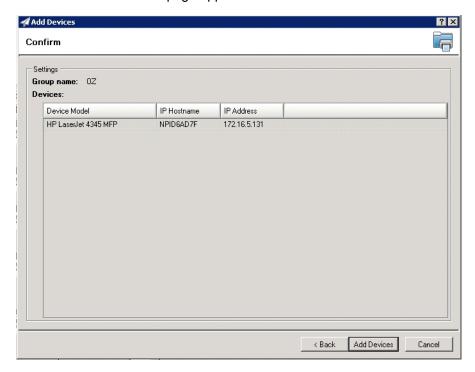

- **8.** Click the **Add Devices** button. You should see the devices added to your new group in the **Group** page.
- 9. Highlight the device(s) on which you want to install buttons.

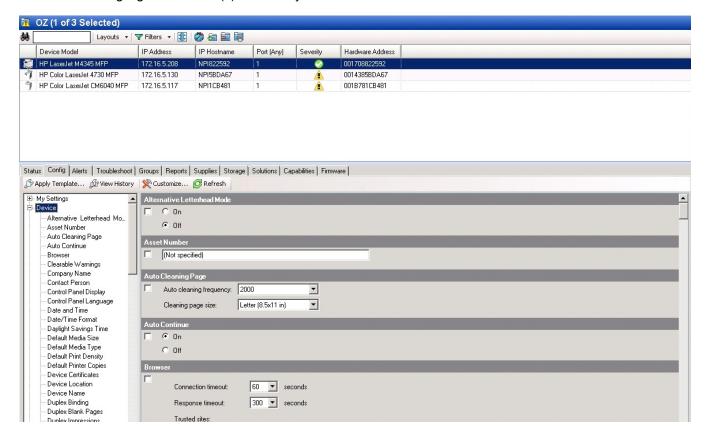

**10.** Click the **Config** tab and scroll to the **OXPd Device Functions** subset (as shown below). Check the box in the upper left corner of the center screen. The title bar of that area will read: *OXPd Device Functions* (Changes Pending - Click 'Apply' to continue).

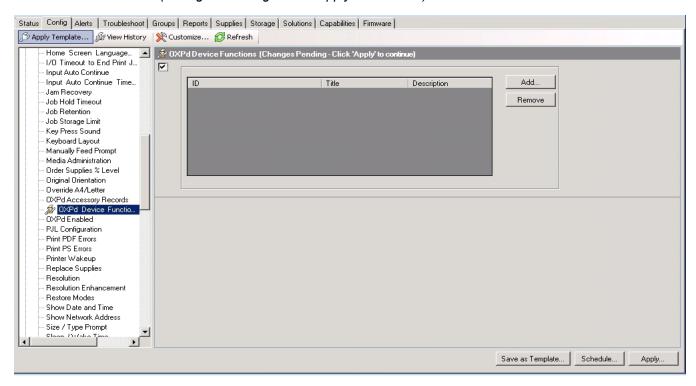

11. Click the Add button. The Add OXPd Device Functions page appears.

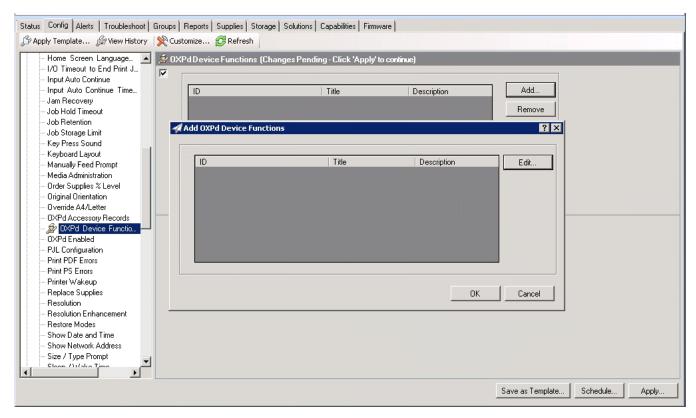

**12.** Click the **Edit** button. The **OXPd Device Function Repository** page appears and enables you to import the edited HP OXPd solutions XML files (from <u>Exporting the XML files</u> on 66).

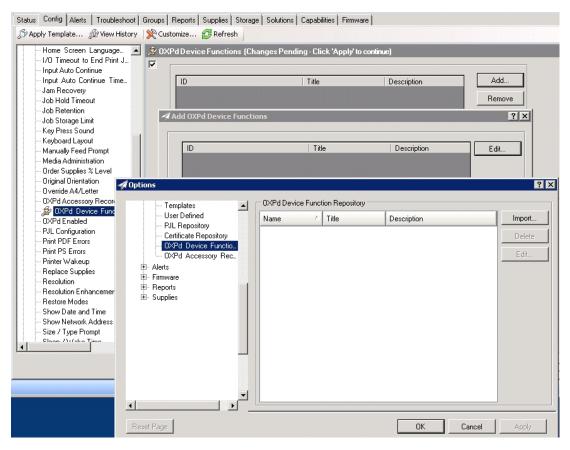

13. Click Import. In the Open page, search for your XML files.

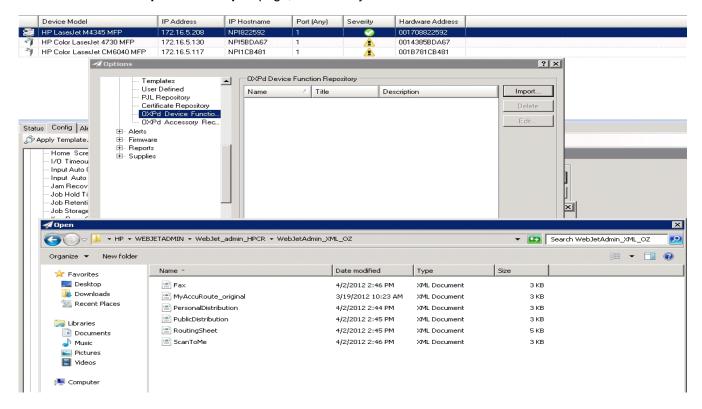

- **14.** Select and highlight the file and then click **Open** to add the file. (You can import only one file at a time in the **Open** page.)
- **15.** Verify that the selected feature XML file is reflected in the **OXPd Device Function Repository** page.

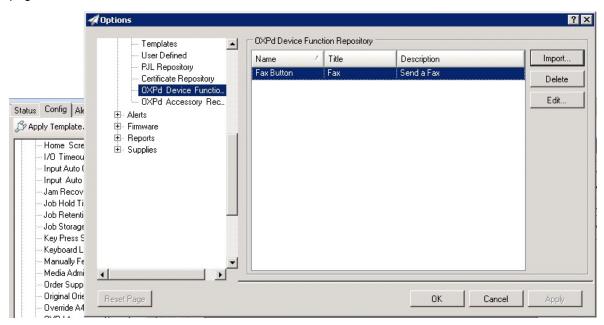

16. Click OK. The Add OXPd Device Functions page appears.

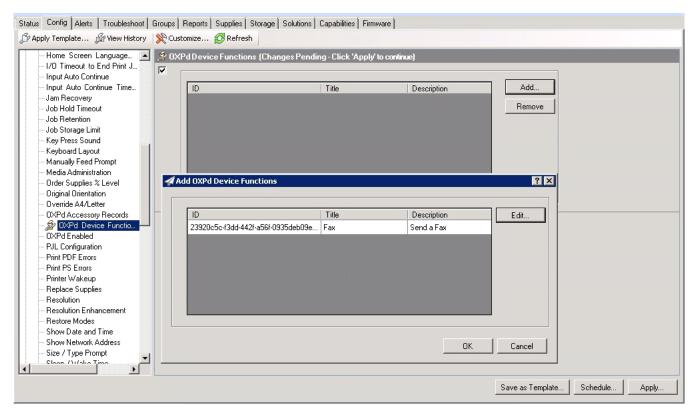

17. You should see the file referring to the feature(s) or button(s) you are about to install onto the device. Click **OK** to close the **Add OXPd Device Functions** page and return to the **OXPd Device Functions** page.

At this point, you can continue to add another feature or button (repeating Steps 11 through 16).

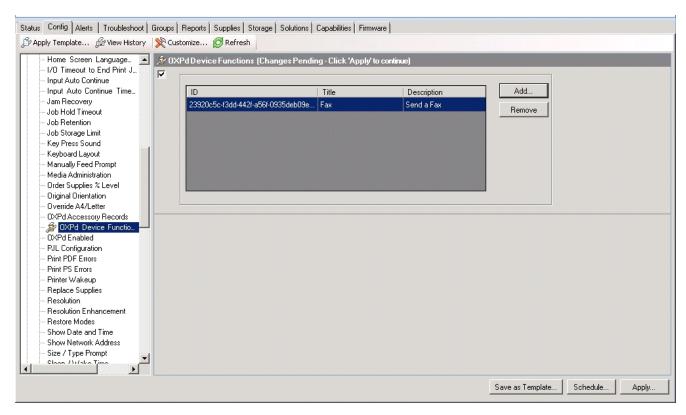

**18.** After you have added and confirmed all of the features/buttons of interest, click **Apply**. The **Confirm** page appears.

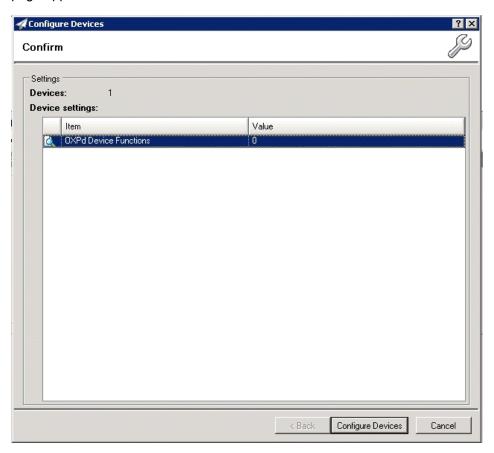

19. Click the Configure Devices button. The In Progress page appears.

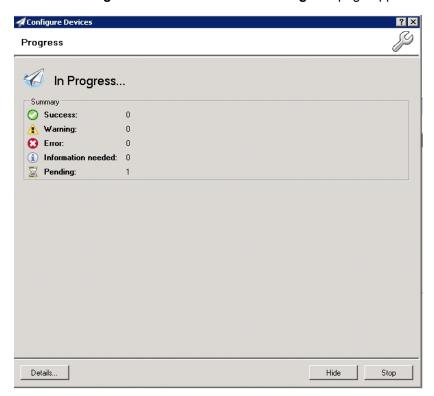

The Results page indicates whether the installation was successful or an error was received.

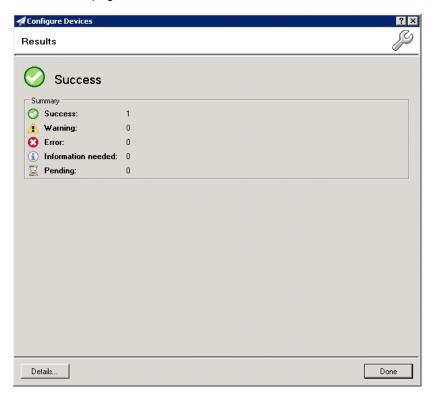

NOTE: You can click the Details button to show additional notes if an error has occurred.

20. Click Done to return to the main Group page, which defaults to the Device subset node.

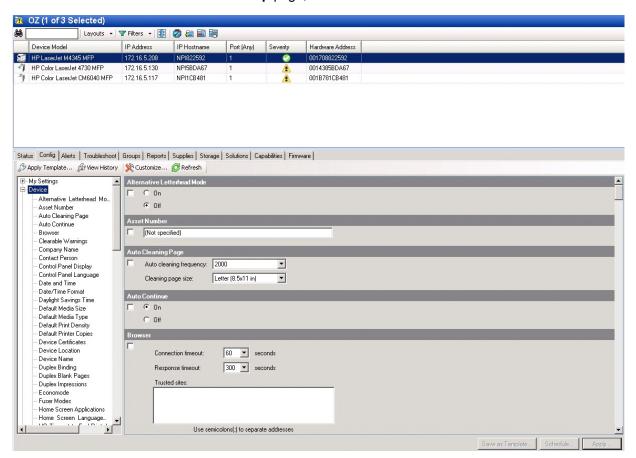

**21.** Scroll down to the **OXPd Device Functions** subset and you should see the feature buttons that were successfully added to the HP device.

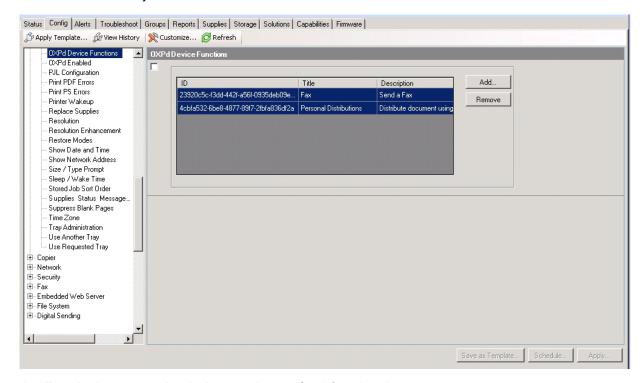

22. Test the buttons on the device panel to verify all functionality.

## 8 Testing

The following section provides a procedure for testing the Routing Sheet feature and the Device Administrator user interface. This will ensure that your installation is operational. For additional button testing procedures, refer to the <u>HP CR administrator on-line help</u>.

## 8-1 Testing the Routing Sheet feature

- 1. Create at least one Distribution Rule with your user account.
- 2. Generate and print a Routing Sheet using the HP CR End User Interface application.
- **3.** Assemble a test document. Add the Routing Sheet to the front of the document and go to the device. The main screen looks like this:

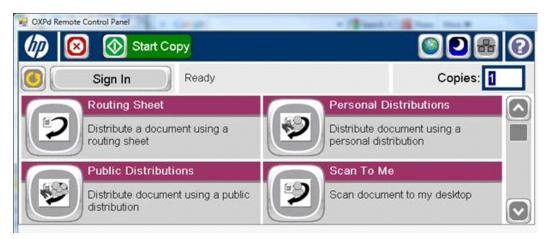

- 4. Load the document into the document feeder.
- 5. Press Routing Sheet. (If this feature is not visible, use the scroll bar to find it.)

**NOTE:** If you have configured prompts, you will see the them now. Enter the appropriate prompt values and click **Next**. For information on configuring prompts, refer to the <u>HP CR administrator on-line help</u>.

The device indicates it is ready to scan.

6. To begin scanning, press Start on the display screen or on the hard keypad.

Alternately, to change the scan attributes, click **More Options**.

For example, you can specify the page size for the scanned document. The default page size is Letter. After you have made your modifications, click **Start** to begin scanning.

The scan job starts. A progress indicator shows the scan job status.

To stop the scan job, press **Cancel Job**. Otherwise wait for the job to finish. When scanning is complete, the device shows the scan completed message.

The message is transferred to the HP CR server via HTTP/HTTPS where it is processed and routed to the intended recipient. If the document does not arrive at the destination, troubleshoot the setup. Refer to "Troubleshooting" in the HP CR administrator on-line help.

7. To scan another document using the Routing Sheet option, click **Back**. To end the session and go back to the main HP CR menu, click or the **OK** button.

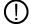

**IMPORTANT:** If you see that the HP CR server cannot decipher or interpret the Distribution Rule instructions in the Routing Sheet, you must change the device setting from **mixed** to **text**. For instructions, refer to "Troubleshooting Issues When the HP CR Server Cannot Decipher the Distribution Rule Instructions in a Routing Sheet" in the <u>HP CR administrator on-line help</u>.

## 8-2 Testing the Device Administrator user interface

To test the Device Administrator user interface, complete the procedure for <u>Creating a group of devices</u> (part 1) (39).

You can set up tests to test all authentication types at once by configuring groups on the HP CR server, with each group having a different authentication type:

- Email
- PIN
- PIN with Password
- Login

Then, test one device by uninstalling and reinstalling from each authentication type group to verify that all authentication types will work at once.

# A Configuring HP Pro Devices on a Remote OPS Server with HTTPS Support

This appendix describes the installation and configuration process for HP Pro devices on a remote OPS Server with HTTPS support, which is installed on a system remote from the HP CR server. This includes HTTPS support on a remote IIS server.

HP Pro devices require an OPS server for registration prior to installing feature buttons on the devices. The OPS server creates a certificate used for a secure registration of each Pro device. You can also use this certificate in your IIS server for HTTPS support.

This process includes the following steps:

Installing the HP CR Embedded Device Client on the local server (81)

Installing the OPS kit on the remote server (81)

Exporting the OPS server certificate (86)

Importing the OPS certificate into the device EWS (86)

OPS registration (86)

HTTPS support using the OPS-created certificate (87)

**NOTE:** In these steps, *System A* represents the local system. *System B* represents the remote system.

## A-1 Installing the HP CR Embedded Device Client on the local server

On the local system (System A) running the HP CR server, install the HP CR Embedded Device Client. See <u>HP CR Embedded Device Client Installation</u> (11) for more information.

**NOTE:** If you want HTTPS support with your remote OPS server installation, the OPS server must be installed on the system where the IIS server is installed. To use the HTTPS certificate, the OPS server must be installed on the IIS server.

### A-2 Installing the OPS kit on the remote server

- 1. From the local server (System A), navigate to the \Tools folder on the remote server (System B).
- 2. Right-click and select Run as Administrator.
- 3. Run setup.exe for OPS on System B.
- **4.** The OPS InstallShield wizard appears and requests that you install the following two items:
- GnuWin32 OpenSSL-0.9.8h-1
- setup-couchdb-1.2.0 otp R15B

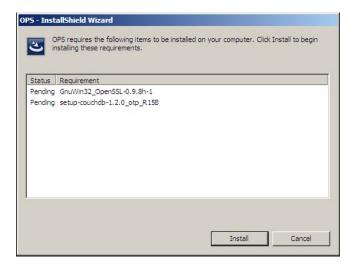

- 5. Click Install.
- **6.** After installing the items in Step 3, the following message may appear:

To complete the installation of Apache CouchDB, setup must restart your computer. Would you like to restart now?

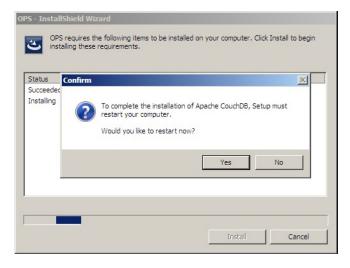

If this message appears, click **Yes** to restart. The OPS InstallShield wizard reappears upon restarting the system.

Otherwise, the OPS InstallShield wizard Welcome screen immediately appears.

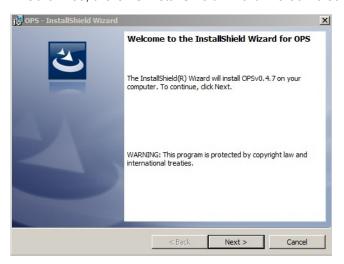

7. Click Next. The License Agreement screen appears.

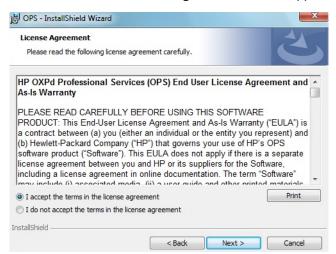

8. Select I accept the terms in the license agreement and click Next.

The **Destination Folder** screen appears.

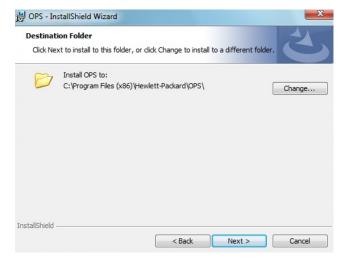

9. Click Next. The OPS Instance Details screen appears.

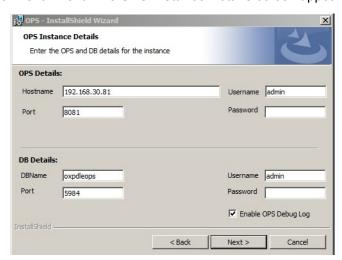

- **10.** In the **Hostname** field enter either the IP or FQDN of the server on which OPS is installed. This value is the OPS server name. Make note of this value, as you will need to reference it later during device registration and HTTPS configuration.
- 11. Enter the **Passwords** in both the **OPS Details** and **DB Details** sections. Also make note of these for later use.
- 12. Click Next. The Ready to Install the Program screen appears.

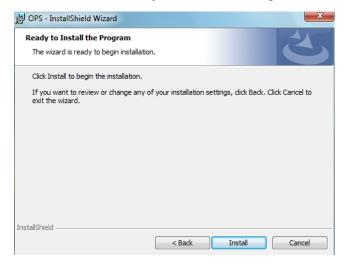

13. Click Install.

14. The OPS InstallShield Wizard Completed screen appears.

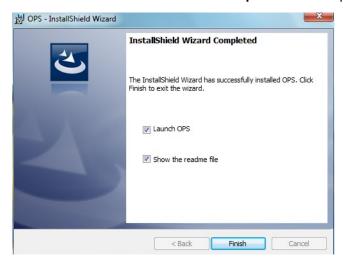

Select both the Launch OPS and Show the readme file check boxes (Show the readme file is optional) and then click Finish.

**15.** A pop-up message appears to inform you that the OPS server is listening at the IP address and port listed in step 9.

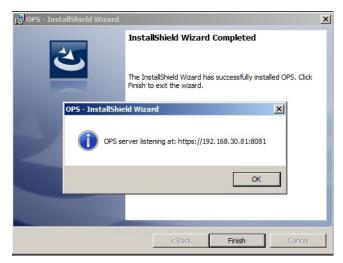

Click **OK**. OPS now appears as a Windows service.

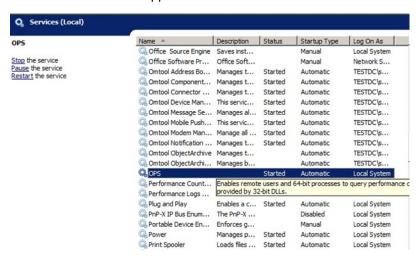

## A-3 Exporting the OPS server certificate

- 1. Open a Windows console and select File > Add /Remove snap in...
- 2. Select Certificates and click the Add button. The Certificates snap-in wizard appears.
- 3. Select the Computer account radio button and click Next, Finish and OK.
  - The console loads with the new Certificate snap-in.
- 4. Expand Certificates (Local Computer) > Trusted Root Certification Authorities > Certificates.
- 5. Right-click the OPS certificate and select All tasks > Export.
- The Certificate Export wizard appears. Select Next.
- 7. Choose Base-64 encoded x.509(.CER) and select Next.
- 8. Name the file and select Browse.
- 9. Place the certificate in C:\Program Files (x86)\Hewlett-Packard\OPS.

**NOTE:** When using the OPS-created certificate as the certificate in an HTTPS environment for HP Pro, Futuresmart and Oz devices, you must browse to place the certificate in C:\Program Files (x86)\HP\DeviceClient\OPS.

10. Select Next and then click Finish.

## A-4 Importing the OPS certificate into the device EWS

- 1. Open and log into the EWS of the Pro Device.
- 2. On the Network tab select Advanced settings > Certificates.
- 3. Select Import > Choose File.
- 4. Browse to the location where the OPS certificate was saved and select **Open** and then **Finish**.

### A-5 OPS registration

1. At a command prompt enter

C:\Program Files (x86)\Hewlett-Packard\OPS\bin>OPSSetup

**2.** You will be prompted to choose from a selection of options.

Select Option 3: Register a device to the OPS server.

- **3.** Enter the IP address for the device. For example, 123.456.78.9.
- **4.** Enter the device **username** and **password** you want to use, noted from Step 10 of <u>Installing the OPS kit on the remote server</u> (81).
- **5.** Enter the **OPS** server **URL** you want to register. For example, 123.456.78.9:8765.
- **6.** Enter the **username** and **password** for the OPS server.

**NOTE:** The OPS server URL and username can be obtained above from Steps 8 and 9 in <u>Installing the OPS kit on the remote server</u> (81). All devices will be using this Certificate for HTTPS communication.

#### **7.** The following message appears:

OPS Registered successfully

Your remote OPS server is now installed. See <u>Creating a group of devices (part 1)</u> (39) for more information on creating device groups.

## A-6 HTTPS support using the OPS-created certificate

#### Creating an SSL binding

- 1. Open the IIS Manager.
- 2. Click on the **Default Web Site** and locate **Bindings** under **Edit Site** (top right corner of the window).
- 3. Click on Bindings. The Site Bindings dialog opens.
- 4. Click on HTTPS type and select Edit. The Edit Site Bindings dialog opens.
- 5. In the SSL certificate drop-down, choose the certificate that was created earlier and click OK.
- 6. Click Close to close the dialog.

#### Requiring SSL for the virtual web sites

- 1. Open the IIS Manager.
- 2. Expand Local Machine > Default Web Site and select Device Client.
- 3. Open SSL Settings and check Require SLL. Under client certificates, select Ignore.
- 4. Expand Local machine > Default Web Site and select WebAPI.
- 5. Open SSL Settings and check Require SLL. Under client certificates, select Ignore.

#### Verifying the SSL binding

- 1. Open the IIS Manager.
- 2. Expand Local Machine > Default Web Site and select WebAPI.
- Click on Browse \*:443 (HTTPS) under Manage Application/Browse Application (located at the top right corner of the IIS dialog).

You will see this message: There is a problem with this web site's security certificate.

#### **NOTE:** This message is expected and safe to ignore.

- 4. Click the Continue to this website (not recommended) option.
- **5.** Verify that the **IIS 7** dialog opens.

#### **Enabling directory browsing in IIS**

- 1. Open the IIS Manager.
- 2. Expand Local Machine > Default Web Site and select DeviceClient.
- 3. Double-click on Directory browsing.
- 4. In the right Actions field, select ENABLE.
- 5. Expand Local Machine > Default Web Site and select WebAPI.
- 6. Double-click on Directory browsing.

7. In the right Actions field, select ENABLE.

#### **Verifying HTTPS browsing**

- 1. Open the IIS Manager.
- 2. Expand the Default Web Site.
- 3. Expand OXP.
- 4. Select the Configuration folder.
- 5. In the actions pane, select Browse\*:443(https).
- 6. Select Continue to this website (not recommended).
- 7. Verify that the local page is displayed.

```
For HP OXPd:
```

```
.../DeviceClient/Configuration/
```

- 8. In the IIS Manager with **Default Web Site** expanded, expand **WebAPI**.
- 9. In the actions pane, select Browse\*:443(https).
- 10. Select Continue to this website (not recommended).
- **11.** Verify that the localhost page is displayed:

```
.../WebAPI/
```

12. Select Continue to this website (not recommended).

#### **Editing the OmISAPIU.xml file**

1. Navigate to the following path.

```
C:\Program Files (x86)\HP\HPCR\WebAPI\WebAPI\Scripts
```

2. In OmISAPIU.xml, find the FileTransfer node. Replace the IP address with the OPS Servername or IP. Also, change http to https.

```
<FileTransfer>https://OPS Servername or IP/WebAPI/FileTransfer/
</FileTransfer>
```

3. This OPS Servername is based on the value noted from Step 10 of <u>Installing the OPS kit on the remote server</u> (81).

**NOTE:** XML files can be edited using Microsoft Notepad.

4. Save the file.

#### Editing the Bootstrap.xml file

**1.** Navigate to the following path.

```
For HP OXPd:
```

```
C:\Program Files (x86)\HP\DeviceClient\Configuration
```

2. In bootstrap.xml, change http to https.

```
<Server>https://OPS Servername or IP/webapi/scripts/omisapiu.dll /Server>
```

- **3.** This OPS Servername is based on the value from noted from Step 10 of <u>Installing the OPS kit on the remote server</u> (81).
- 4. Save the file and reset IIS.

## A-7 Troubleshooting

If you try to query the device when the OPS and Intelligent Device Client are remote from the HP CR server, an error message appears.

There are several workarounds:

- As the Best Practice, allow the traffic to Certificate Authorities to validate the certificates. If this is not
  possible, the network rejects the requests and returns an error message indicating that the host
  cannot be reached.
- As an alternative, you can configure ASP.NET to not check the certificates. To do so, you need to edit the aspnet.config files in these two locations:
  - c:\Windows\Microsoft.NET\Framework64\v2.0.50727
  - c:\Windows\Microsoft.NET\Framework\v2.0.50727

At both locations, add the tag <generatePublisherEvidence enabled="false"/> to the runtime section, as follows:

```
<runtime>
<generatePublisherEvidence enabled="false"/>
</runtime>
```

Then save the files and reboot the server.

Also, there is another check for certificates controlled by Group Policy. If the server is not regularly
updated, the server may force an attempt to update, adding another delay. There is a <u>Microsoft</u>
Support article detailing this situation and how to change the setting.